# **Dell S2419HGF/S2719DGF**

# Guide de l'utilisateur

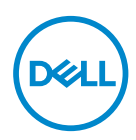

**Modèle de moniteur : S2419HGF/S2719DGF Modèle réglementaire : S2419HGFc/S2719DGFc**

- **REMARQUE : Une REMARQUE indique une information importante pour vous aider à utiliser correctement votre ordinateur.**
- **AVERTISSEMENT : Un AVERTISSEMENT indique un risque de dommage à l'appareil ou de perte de données si les instructions ne sont pas suivies.**
- **MISE EN GARDE : Un signe MISE EN GARDE indique un risque de dommage matériel, de blessure corporelle ou de mort.**

**Copyright © 2018 Dell Inc. ou ses filiales. Tous droits réservés.** Dell, EMC et les autres marques commerciales sont des marques commerciales de Dell Inc. ou de ses filiales. Les autres marques commerciales peuvent être des marques commerciales de leurs propriétaires respectifs.

2018 – 08

Rev. A00

# **Table des matières**

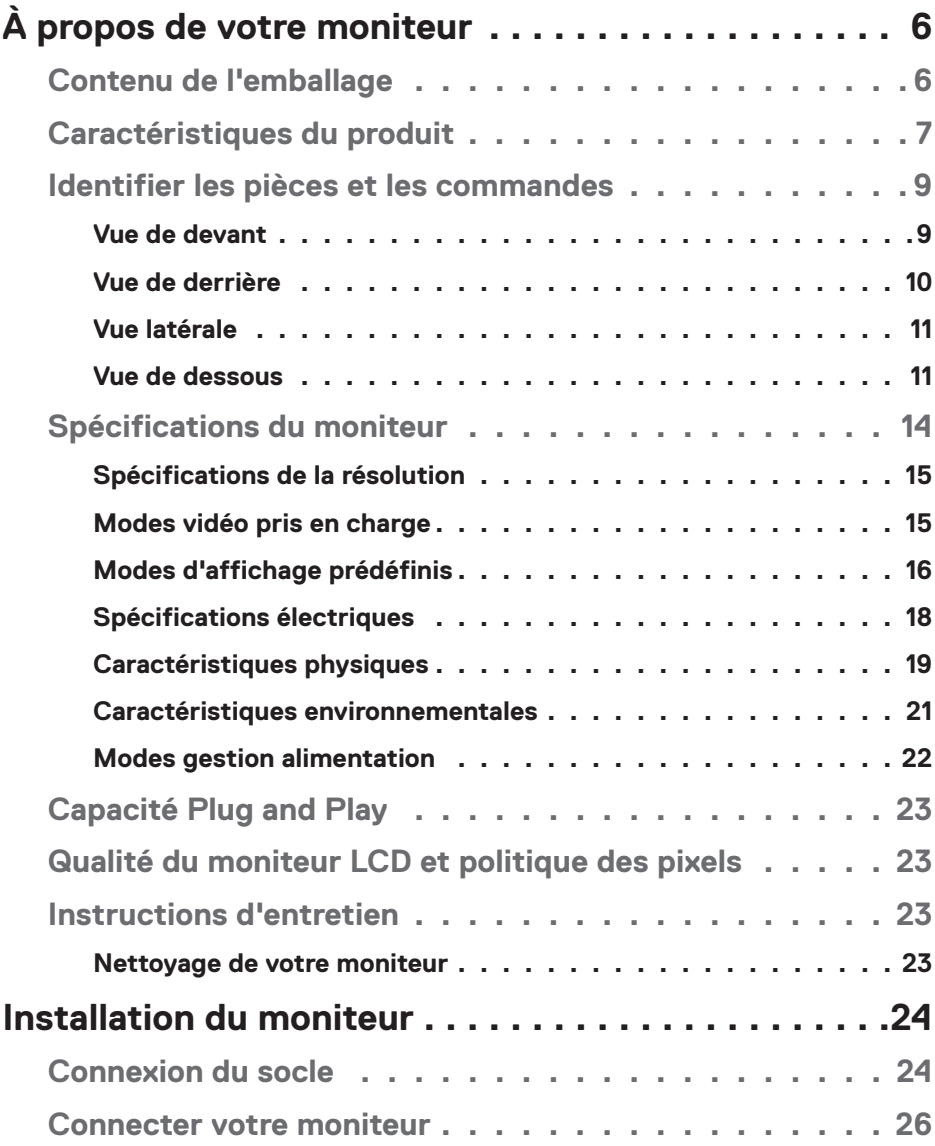

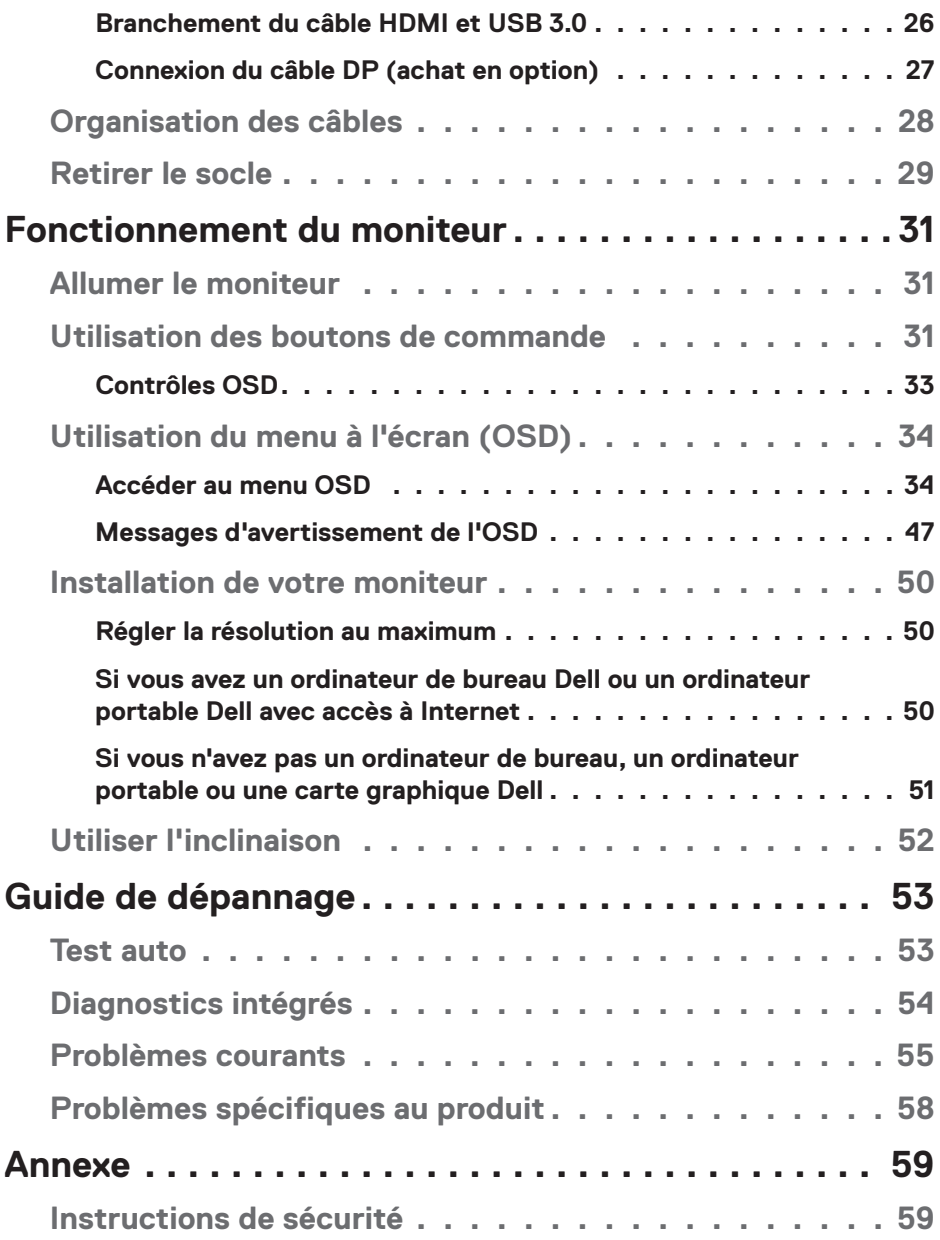

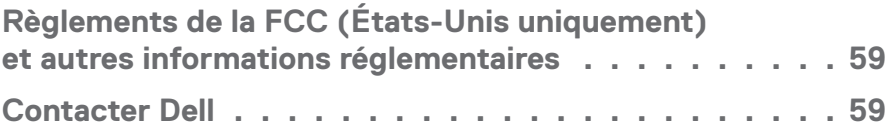

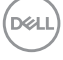

# <span id="page-5-0"></span>**À propos de votre moniteur**

# **Contenu de l'emballage**

Votre moniteur est livré avec les éléments indiqués ci-dessous. Assurez-vous d'avoir reçu tous les éléments et consultez [Contacter Dell](#page-58-1) pour plus d'informations si un élément est manquant.

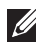

**REMARQUE : Certains éléments sont en option et peuvent ne pas être fournis avec votre moniteur. Certaines fonctionnalités ou accessoires peuvent ne pas être disponibles dans certains pays.**

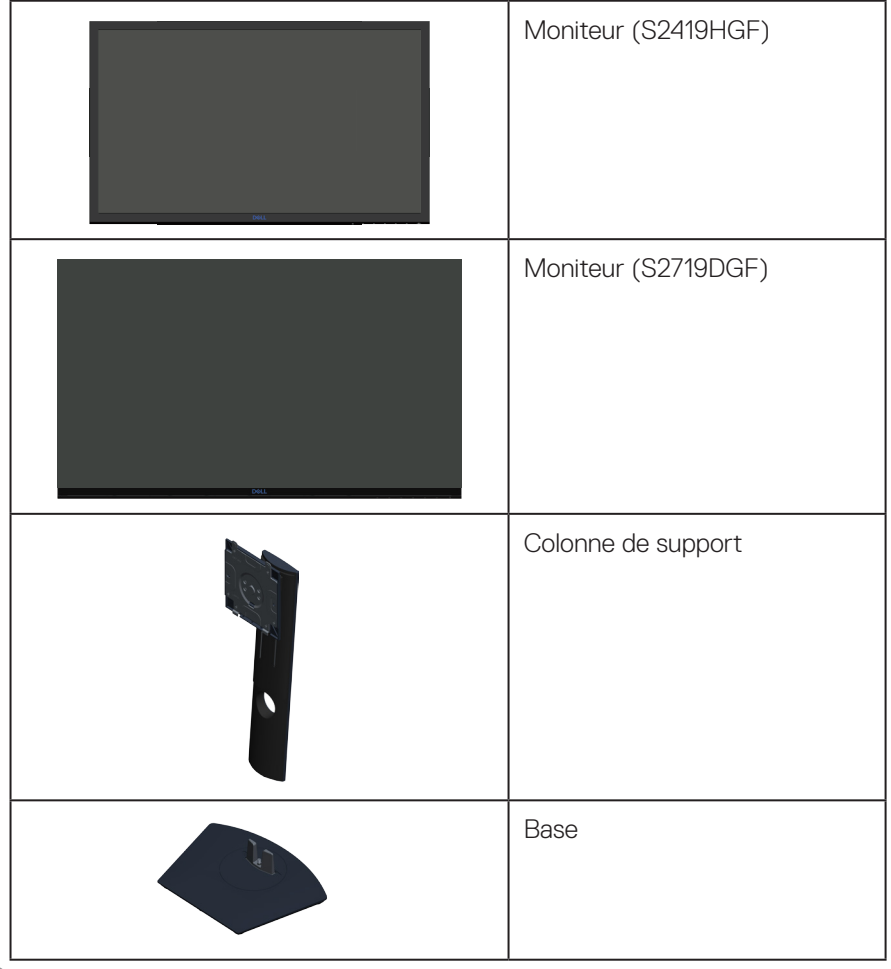

**D**ELI

<span id="page-6-0"></span>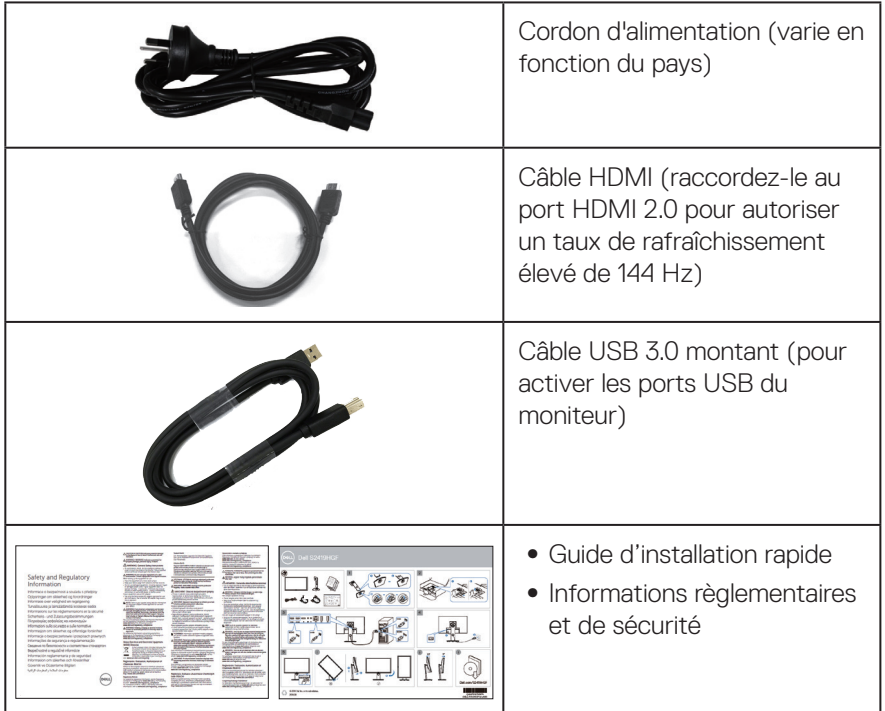

# **Caractéristiques du produit**

Le moniteur **Dell S2419HGF/S2719DGF** dispose d'un écran à cristaux liquides (LCD) antistatique à matrice active, transistors à couches minces (TFT) et rétroéclairage DEL. Les fonctions du moniteur sont les suivantes :

- ∞ **S2419HGF** : Zone d'affichage visible de 60,97 cm (24 pouces) (mesurée en diagonale). Résolution de 1920 x 1080, plus une prise en charge plein écran pour les résolutions inférieures.
- ∞ **S2719DGF** : Zone d'affichage visible de 68,47 cm (27 pouces) (mesuré diagonalement). Résolution de 2560 x 1440, plus une prise en charge plein écran pour les résolutions inférieures.
- ∞ Moniteurs Dell avec l'option Adaptive Sync sélectionnable (AMD FreeSync™ ou Aucune synchronisation), taux de rafraîchissement élevés et temps de réponse réduit de 1 ms.
- Connectivité numérique avec DisplayPort et HDMI.
- ∞ **S2419HGF** : Équipé d'un port USB montant et de 2 ports USB descendants.

DØLI

- ∞ **S2719DGF** : Équipé d'un port USB montant et de 4 ports USB descendants.
- Capacité Plug and Play si votre ordinateur la prend en charge. **S2419HGF** prend en charge Freesync 40 Hz - 120 Hz et peut être surcadencé à 144 Hz.

**S2719DGF** prend en charge Freesync 40 Hz - 144 Hz (HDMI) et peut être surcadencé à 155 Hz via DisplayPort uniquement.

- ∞ Menu de réglage affichage à l'écran (OSD) pour faciliter la configuration et l'optimisation de l'écran.
- ∞ Les deux moniteurs proposent des fonctions d'amélioration de jeu telles que Minuterie, Compteur de fréquence d'images et Stabilisateur foncé en plus des modes de jeux améliorés tels que FPS (Jeu de tir à la première personne), RTS (Stratégie en temps réel), RPG (Jeu de rôle) et 3 modes de jeux supplémentaires pour personnaliser vos préférences.
- ∞ Une gamme de solutions de montage avec des orifices de fixation de 100 mm VESA (VESA™) et pied amovible.
- ∞ Fonctions de réglage de l'inclinaison, de la rotation, du pivotement et de la hauteur.
- ∞ Fente de verrouillage de sécurité.
- ∞ RFB / PVC réduits (Ses circuits imprimés sont fabriqués à partir de stratifiés sans RFB/PVC).
- ∞ Verre sans arsenic et sans mercure pour le panneau uniquement.
- ∞ Haut rapport de contraste dynamique (8 000 000 :1).
- Alimentation électrique de 0,3 W en mode veille.
- ∞ Logiciel Gestionnaire d'affichage Dell inclus.
- ∞ Jauge d'énergie qui indique le niveau d'énergie utilisé par le moniteur en temps réel.
- ∞ Optimise le confort oculaire avec un écran sans scintillement et une fonction ComfortView qui réduit les émissions de lumière bleue.
- ∞ Premium Panel Exchange pour la tranquillité d'esprit

**D**&LI

# <span id="page-8-0"></span>**Identifier les pièces et les commandes**

#### **Vue de devant**

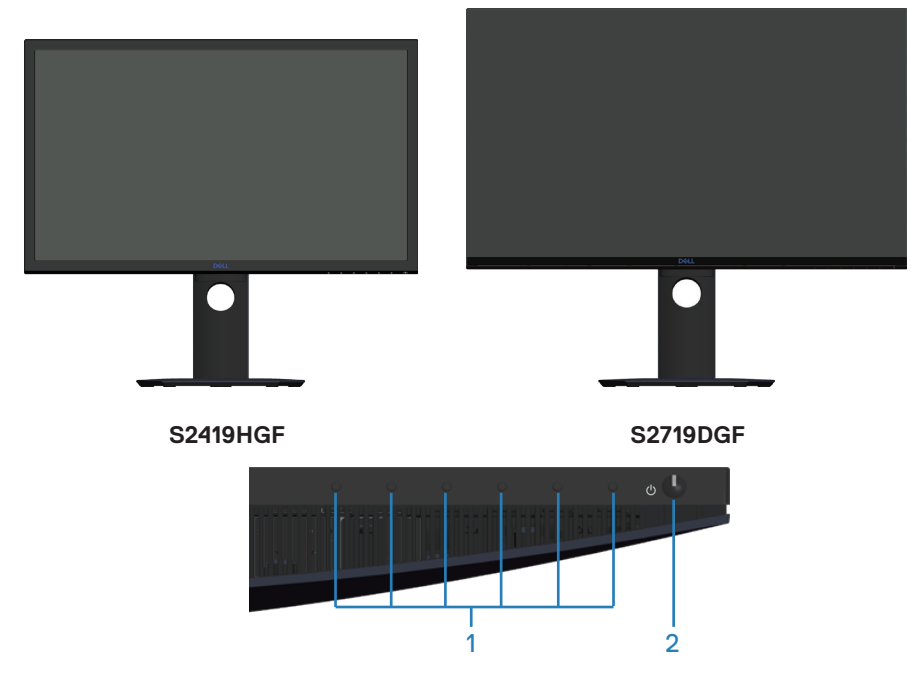

#### **Boutons de commande**

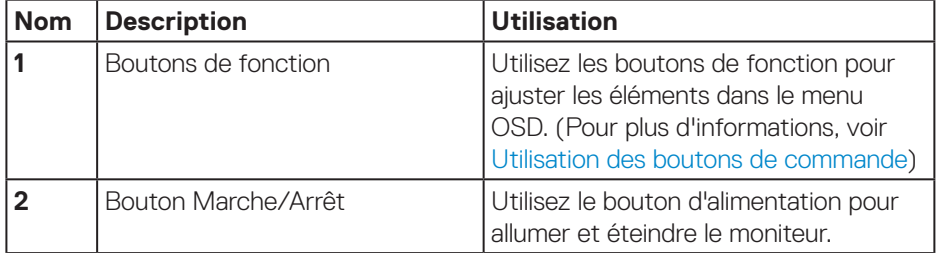

DELL

#### <span id="page-9-0"></span>**Vue de derrière**

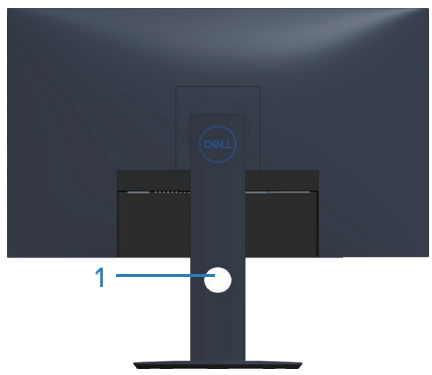

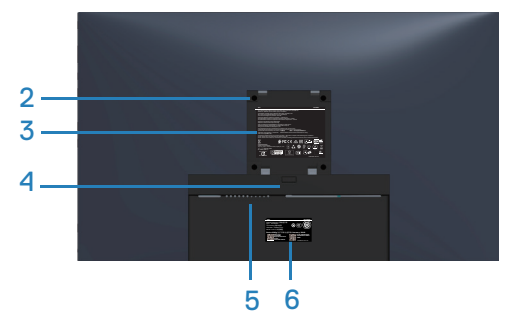

#### **Vue de derrière avec la base du moniteur**

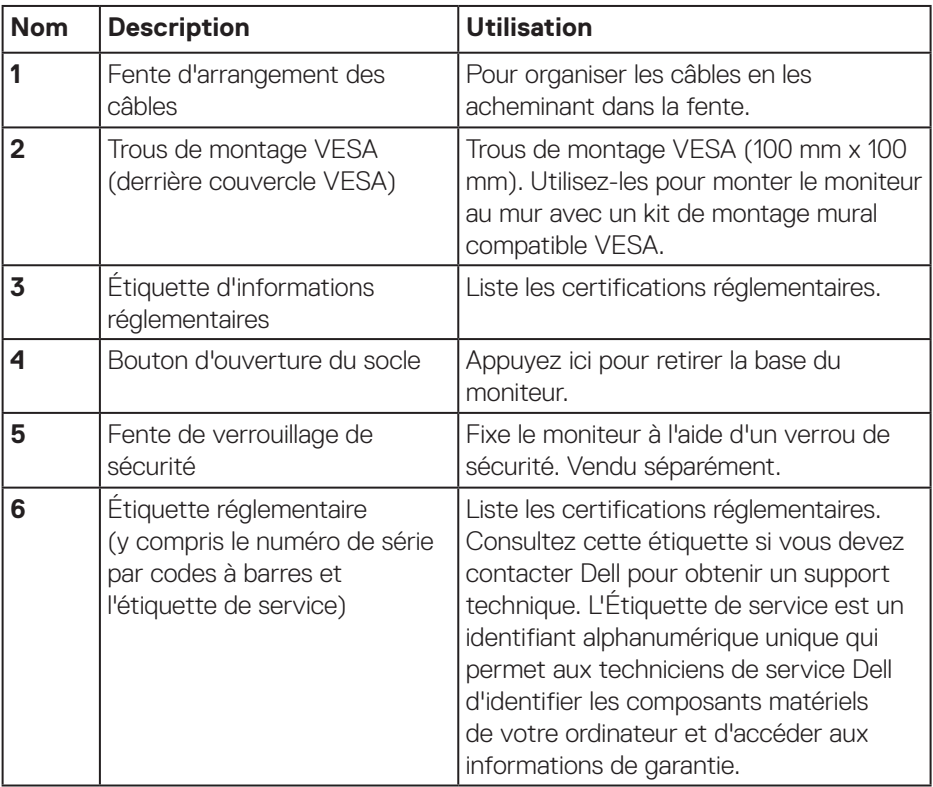

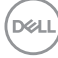

#### <span id="page-10-0"></span>**Vue latérale**

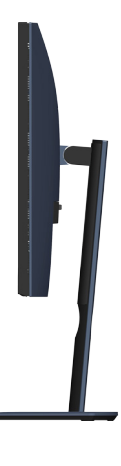

#### <span id="page-10-1"></span>**Vue de dessous**

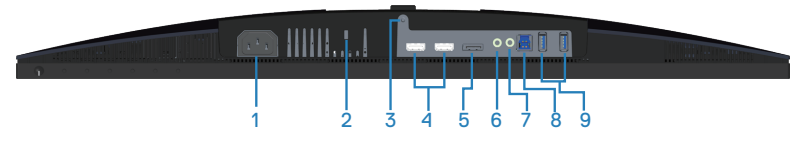

#### **Vue de dessous sans le socle du moniteur (S2419HGF)**

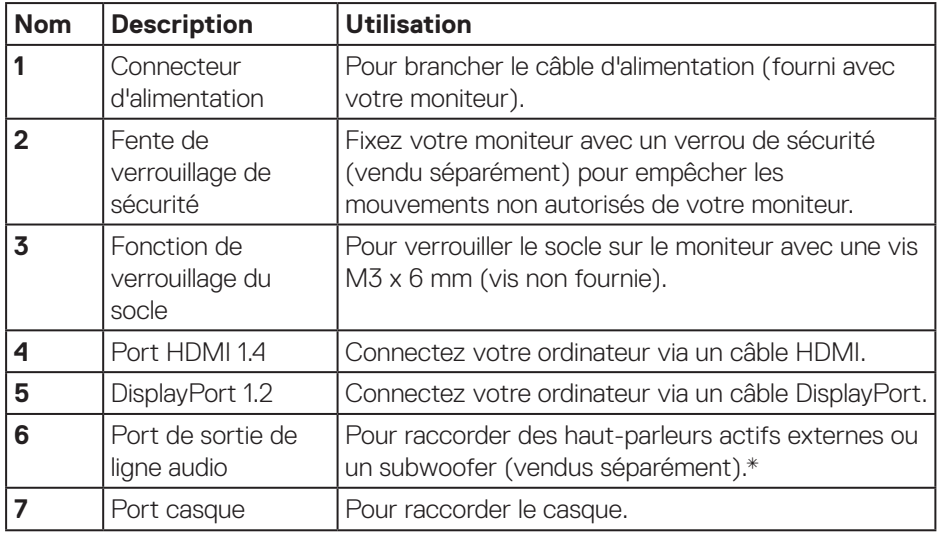

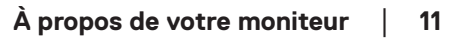

DELL

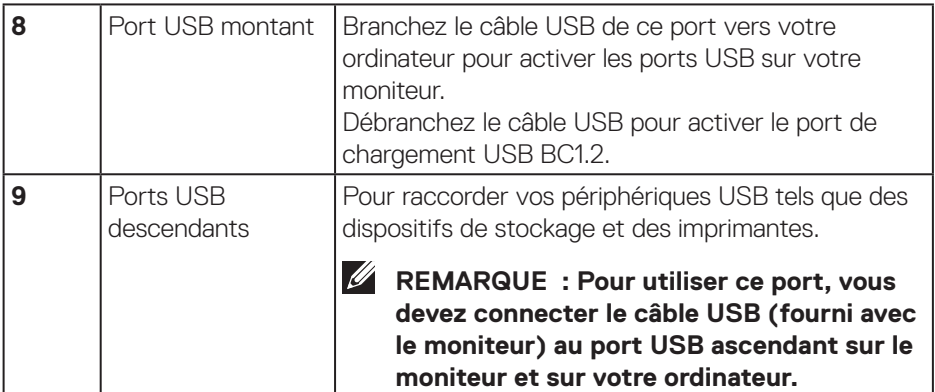

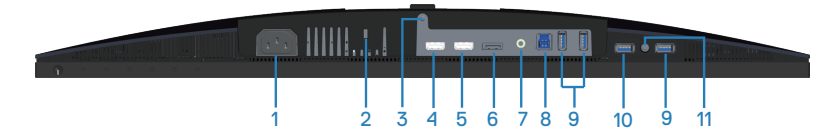

#### **Vue de dessous sans le socle du moniteur (S2719DGF)**

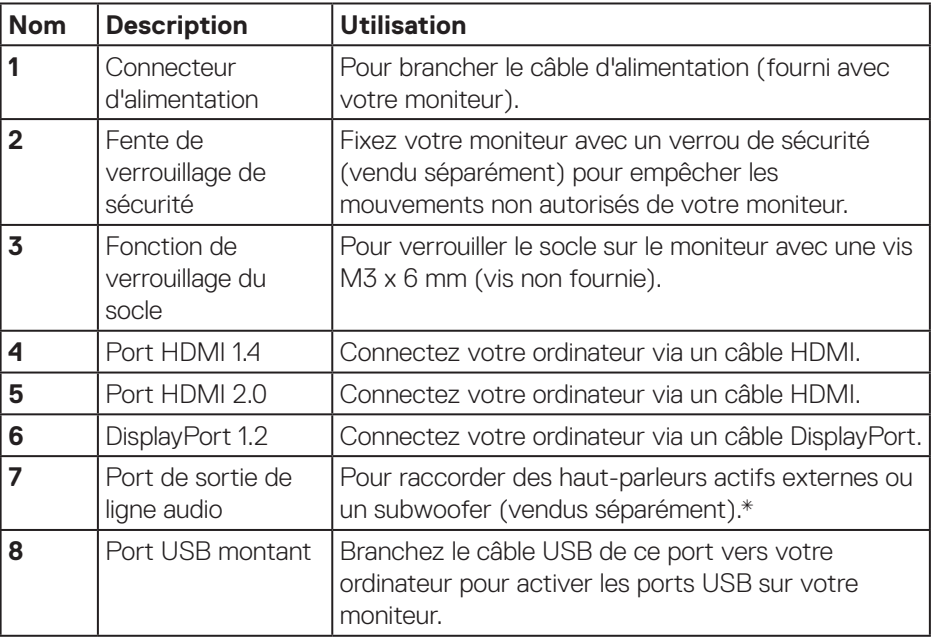

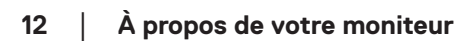

(dell

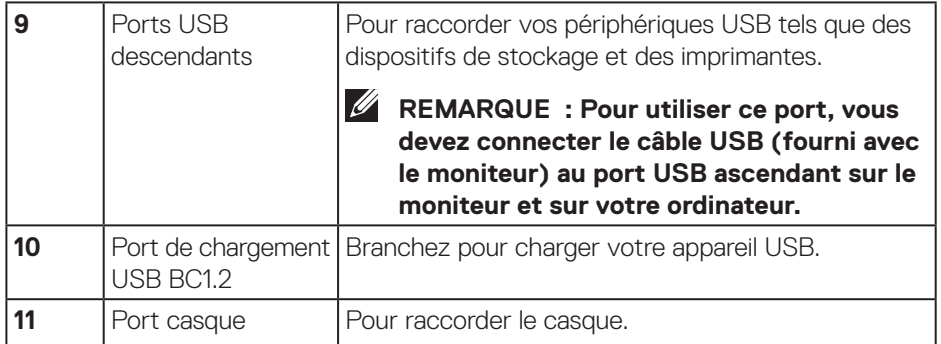

L'utilisation d'un casque n'est pas prise en charge par le port de sortie ligne audio.

DELL

# <span id="page-13-0"></span>**Spécifications du moniteur**

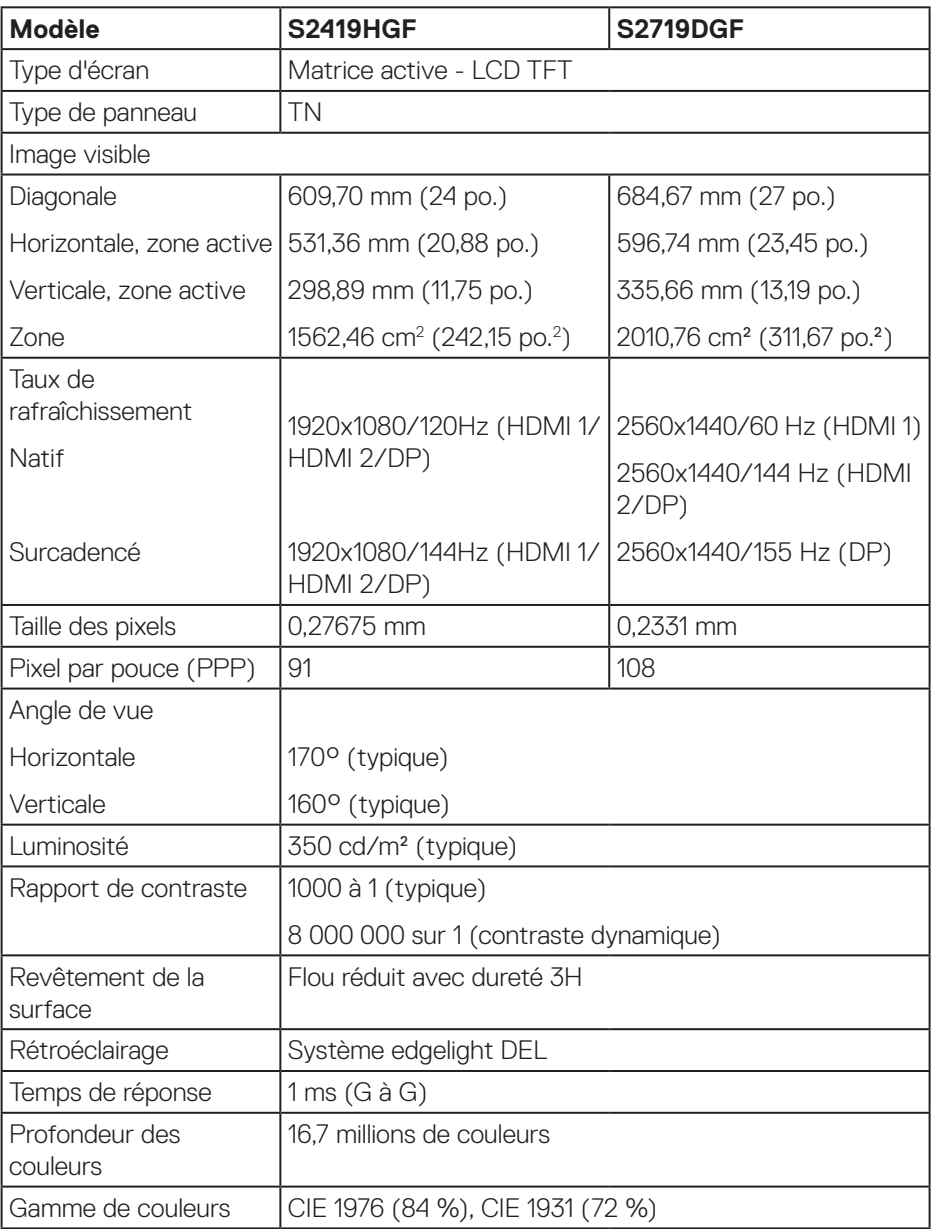

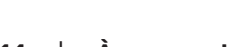

 $(PELL)$ 

<span id="page-14-0"></span>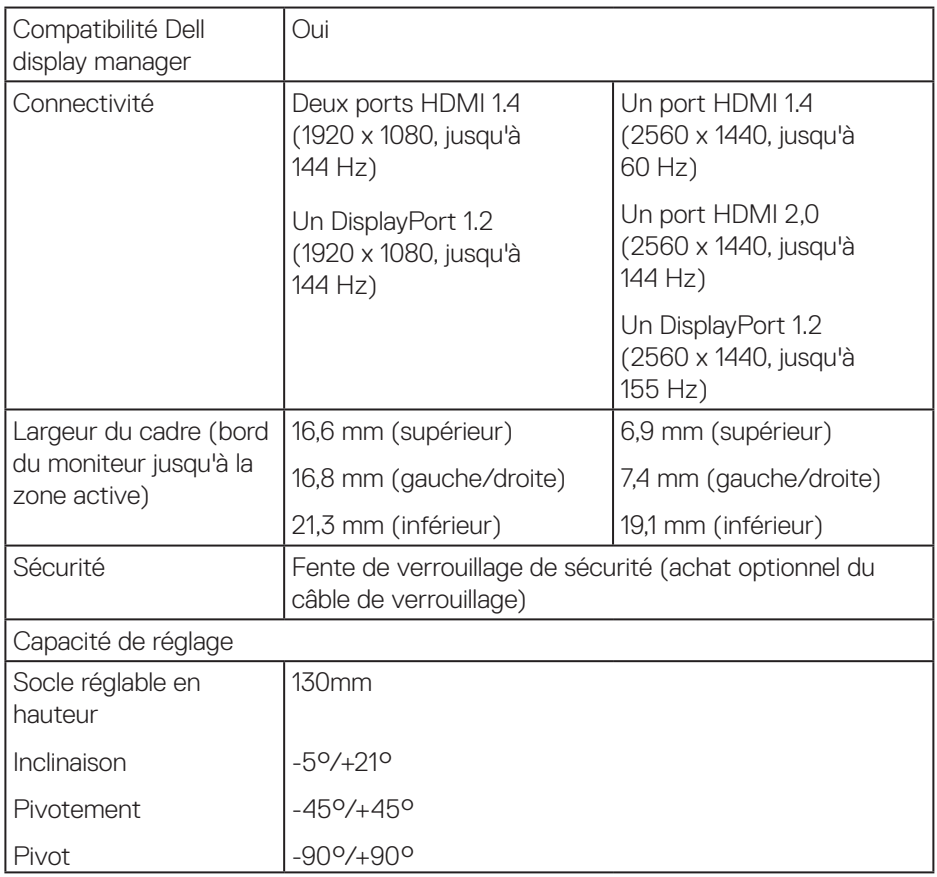

### **Spécifications de la résolution**

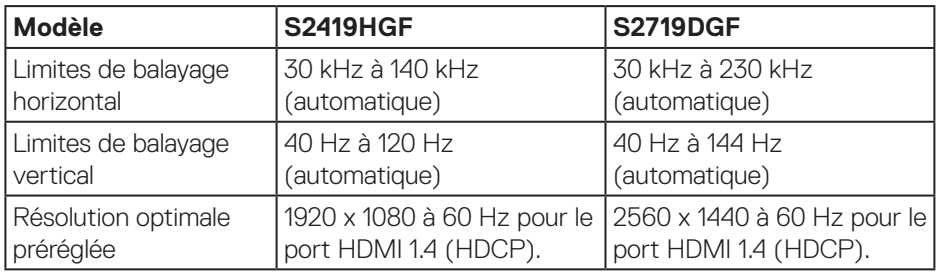

 $(\overline{DCL}$ 

#### <span id="page-15-0"></span>**Modes vidéo pris en charge**

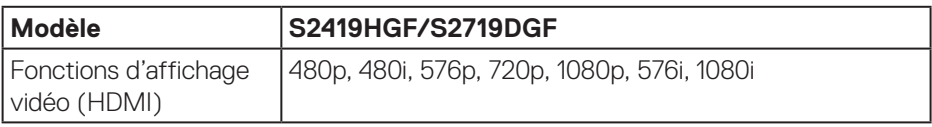

#### **Modes d'affichage prédéfinis**

#### **S2419HGF**

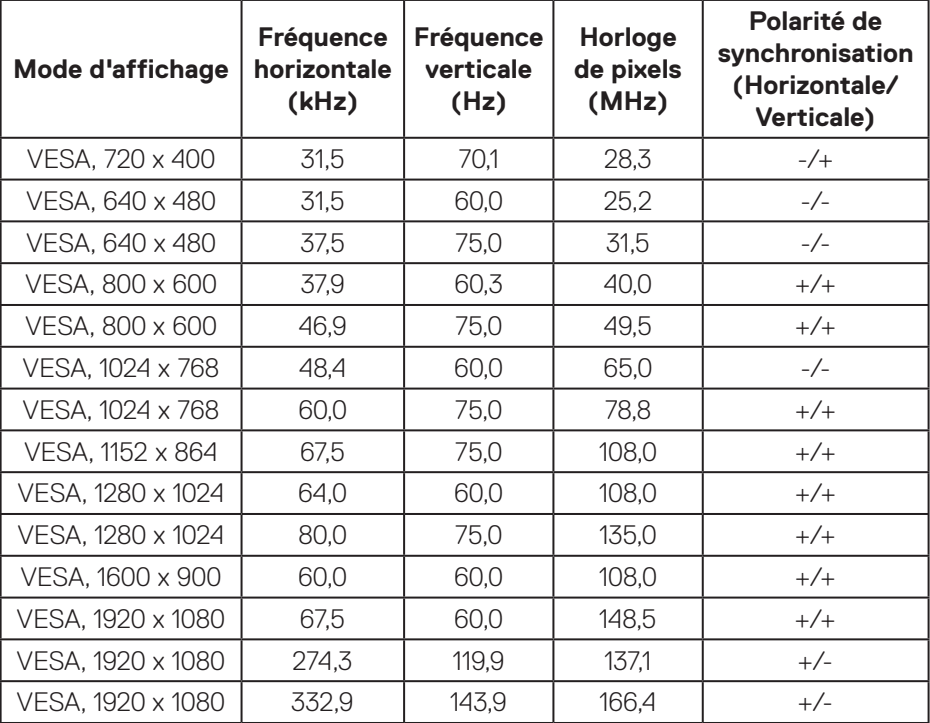

 $(\nabla)$ 

#### **S2719DGF**

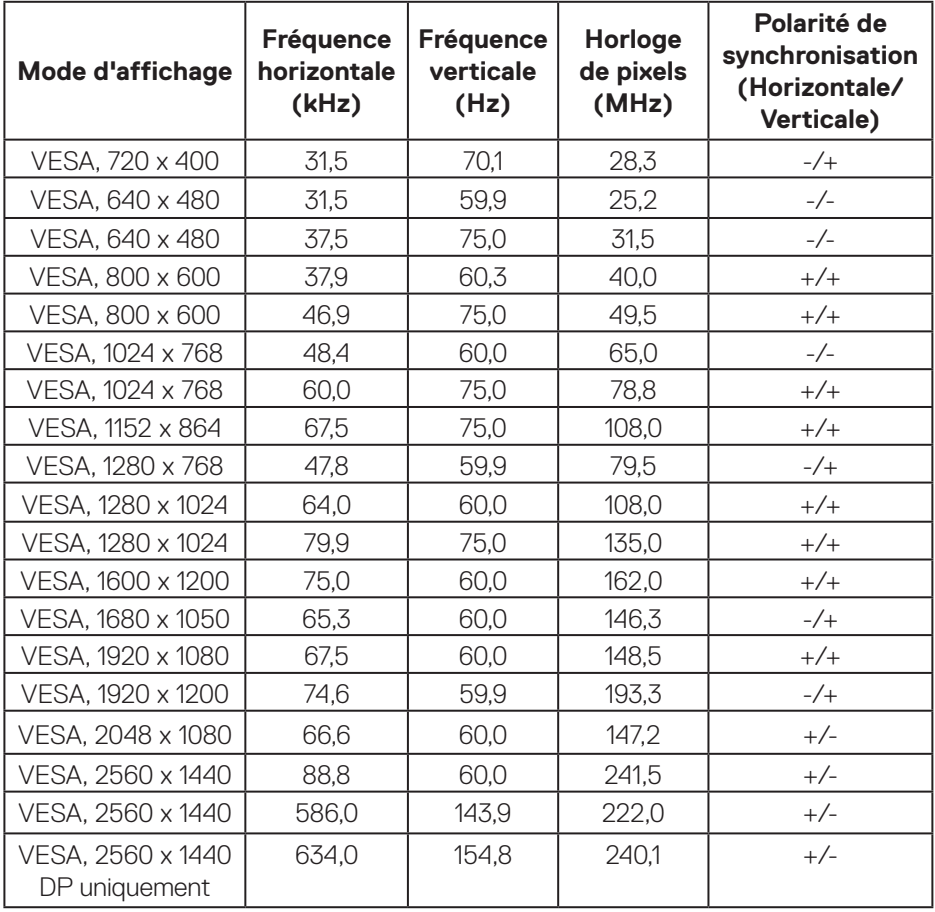

(dell

# <span id="page-17-0"></span>**Spécifications électriques**

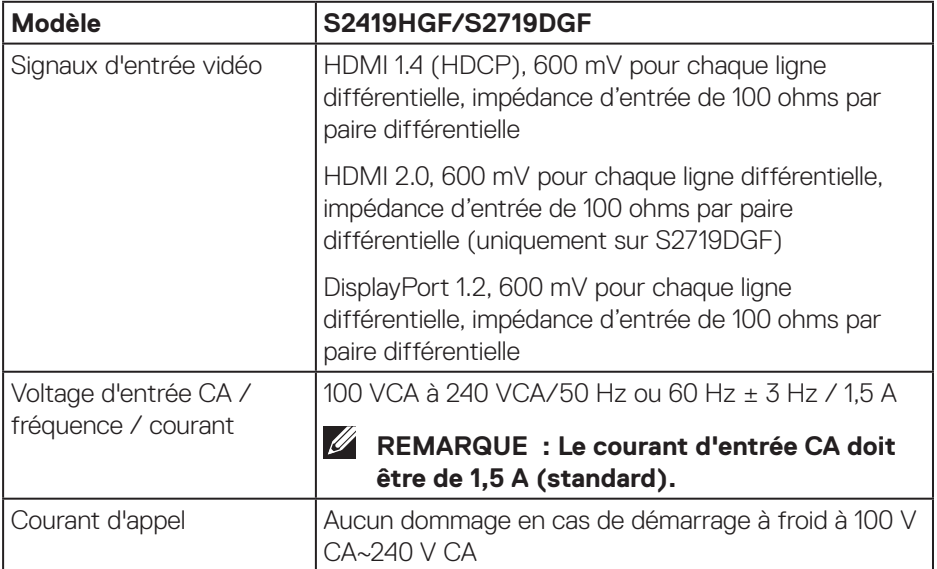

 $(\overline{DCL}$ 

#### <span id="page-18-0"></span>**Caractéristiques physiques**

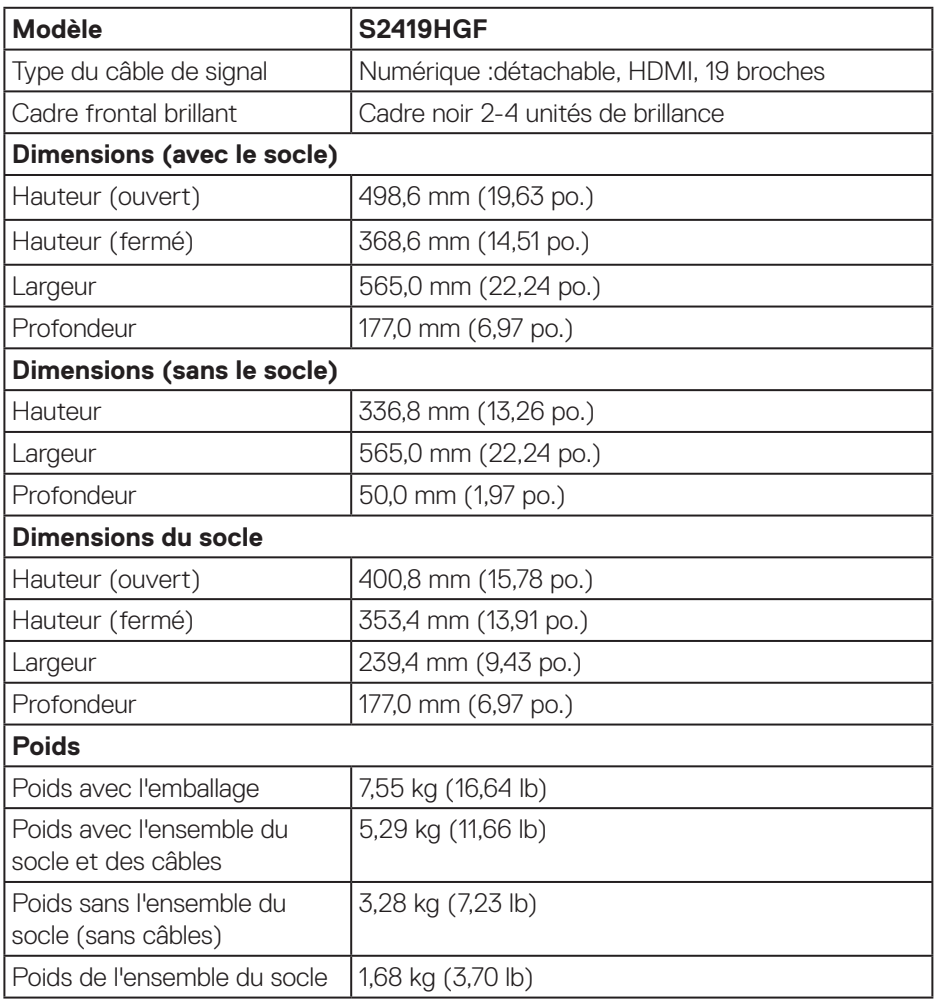

(dell

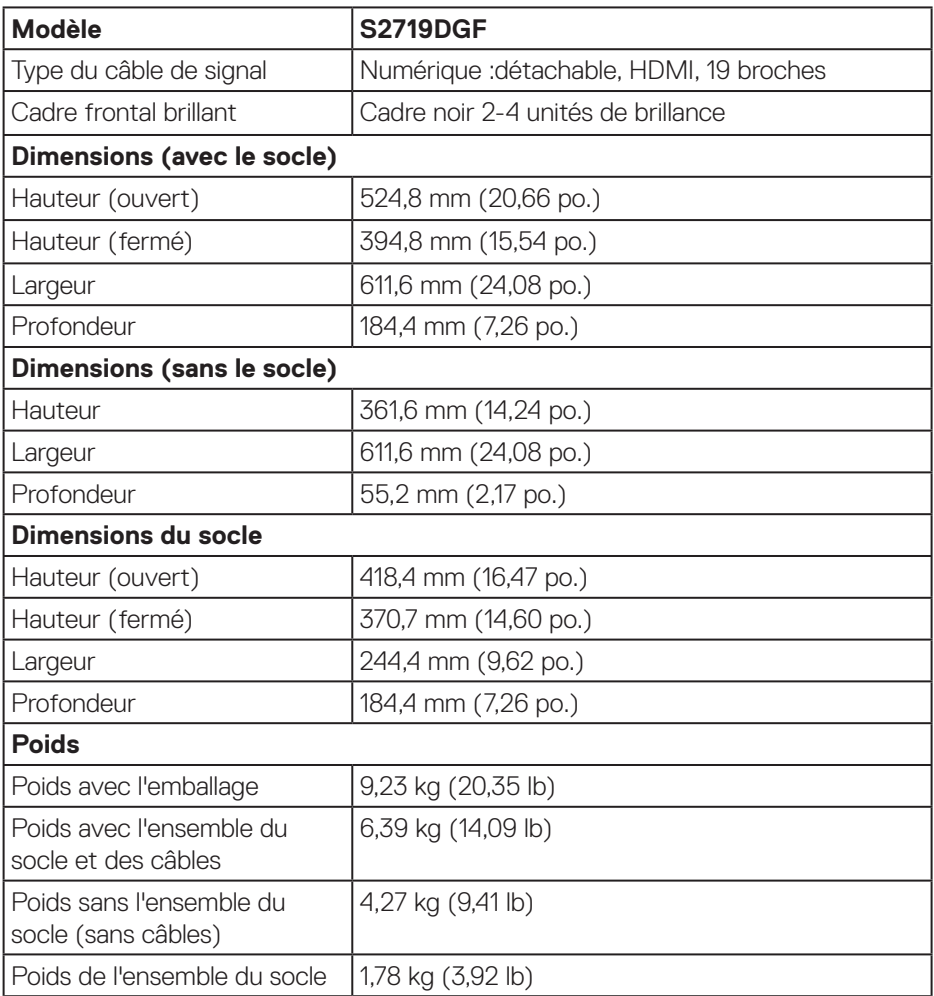

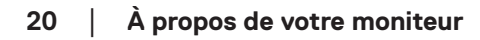

 $(PELL)$ 

#### <span id="page-20-0"></span>**Caractéristiques environnementales**

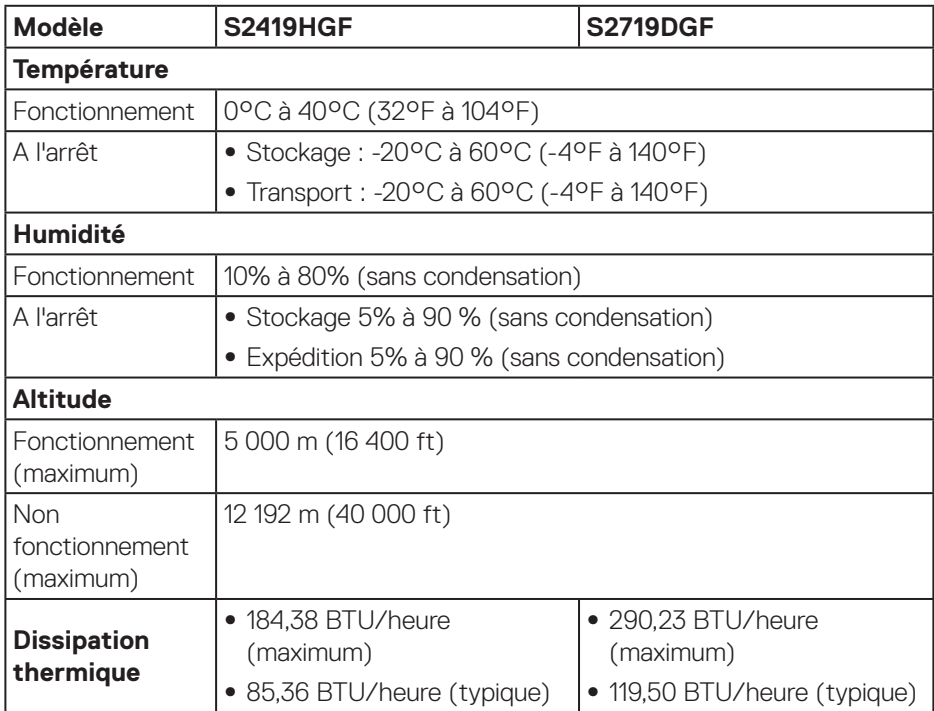

 $($ DELL

#### <span id="page-21-1"></span><span id="page-21-0"></span>**Modes gestion alimentation**

Si vous disposez d'une carte vidéo compatible VESA DPM ou d'un logiciel installé sur votre PC, le moniteur va automatiquement réduire sa consommation électrique lorsqu'il n'est pas utilisé. On parle alors de Mode d'économie d'énergie\*. Si l'ordinateur détecte une entrée depuis le clavier, la souris ou d'autres périphériques, le moniteur se "réveillera" automatiquement. Le tableau suivant affiche la consommation électrique et les signaux de cette fonctionnalité d'économie d'énergie automatique.

\* La consommation électrique nulle en mode arrêt ne peut être obtenue qu'en débranchant le cordon d'alimentation du moniteur.

#### **S2419HGF**

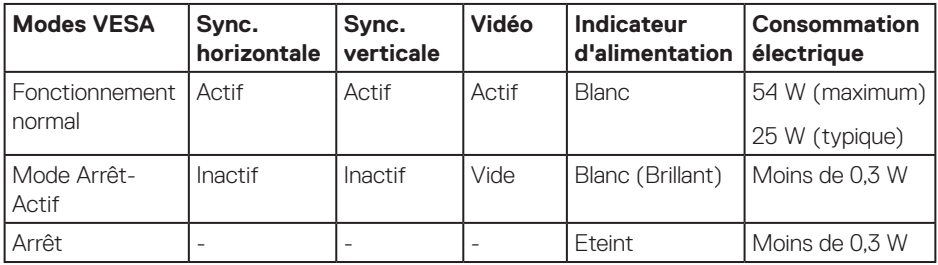

#### **S2719DGF**

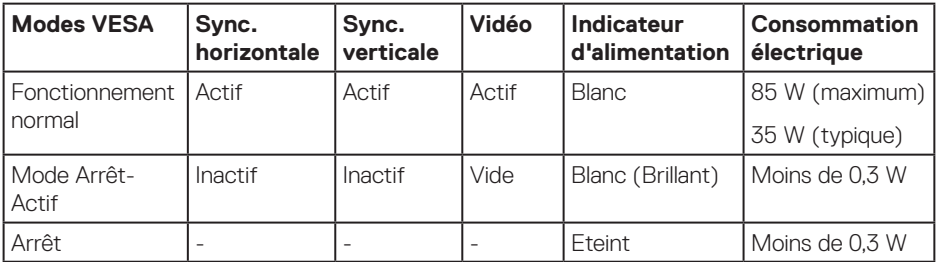

Ce document est uniquement fourni à titre informatif et reflète les performances en laboratoire. Votre produit peut fonctionner différemment en fonction du logiciel, des composants et des périphériques que vous avez commandés, et nous n'avons aucune obligation de mettre à jour ces informations. Ainsi, le client ne doit pas se baser sur ces informations lors de la prise de décisions concernant les tolérances électriques ou autres. Aucune garantie expresse ou implicite d'exactitude ou d'exhaustivité n'est formulée.

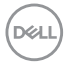

# <span id="page-22-0"></span>**Capacité Plug and Play**

Vous pouvez installer ce moniteur avec n'importe système compatible Plug & Play. Ce moniteur fournit automatiquement à l'ordinateur ses Données d'identification d'affichage étendues (Extended Display Identification Data : EDID) en utilisant les protocoles DDC (Display Data Channel) de manière à ce que le système puisse effectuer automatiquement la configuration et optimiser les paramètres du moniteur. La plupart des installations de moniteur sont automatique ; vous pouvez changer des réglages, si désiré. Pour plus d'informations sur les réglages du moniteur, voir [Fonctionnement du](#page-30-2)  [moniteur.](#page-30-2)

# **Qualité du moniteur LCD et politique des pixels**

Pendant le processus de fabrication de ce moniteur LCD, il n'est pas anormal que un ou plusieurs pixels deviennent fixe et difficile à voir mais cela n'affecte pas la qualité ou l'utilisation de l'affichage. Pour plus d'informations sur la Politique de la qualité et des pixels des moniteurs Dell, visitez le site d'assistance de Dell : **[www.dell.com/support/monitors](http://www.dell.com/support/monitors)**.

### **Instructions d'entretien**

#### **Nettoyage de votre moniteur**

**MISE EN GARDE : Avant de nettoyer le moniteur, débranchez son cordon d'alimentation de la prise murale.**

#### **AVERTISSEMENT : Lisez et suivez les [Instructions de sécurité](#page-58-2) avant de nettoyer le moniteur.**

Pour les meilleures pratiques, suivez les instructions dans la liste ci-dessous pendant le déballage, le nettoyage ou la manipulation de votre moniteur :

- Pour nettoyer votre écran, humidifiez légèrement un chiffon doux et propre avec de l'eau. Si possible, utilisez un tissu de nettoyage spécial écran ou une solution adaptée au revêtement anti-statique. Ne pas utiliser de produits à base de benzène, un diluant, de l'ammoniaque, des nettoyants abrasifs ou des produits à base d'air comprimé.
- • Utilisez un chiffon légèrement humidifié pour nettoyer le moniteur. Évitez d'utiliser toutes sortes de détergents car certains peuvent laisser un film trouble sur le moniteur.
- • Si vous remarquez la présence de poudres blanches lors du déballage de votre moniteur, éliminez-les à l'aide d'un chiffon.
- Manipulez votre moniteur avec soin, car les plastiques de couleur foncée peuvent rayer et laisser des marques de rayures blanches.
- Pour aider à conserver une qualité d'image optimale sur votre moniteur, utiliser un économiseur d'écran qui change dynamiquement et veuillez éteindre votre moniteur quand vous ne l'utilisez pas.

DØLI

# <span id="page-23-0"></span>**Installation du moniteur**

### **Connexion du socle**

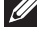

- **REMARQUE : Le socle est détaché lorsque le moniteur est livré depuis l'usine.**
- **REMARQUE : La procédure suivante est applicable pour le socle fourni avec votre moniteur. Si vous raccordez un socle tiers, consultez la documentation fournie avec le socle.**

Pour attacher le socle du moniteur :

- **1.** Suivez les instructions sur les rabats du carton pour enlever le socle du coussin supérieur qui le tient.
- **2.** Insérez les blocs de base du support dans la fente du socle.
- **3.** Soulevez la poignée à vis et tournez la vis dans le sens horaire.
- **4.** Après avoir serré à fond la vis, repliez la poignée à vis à plat dans la cavité.

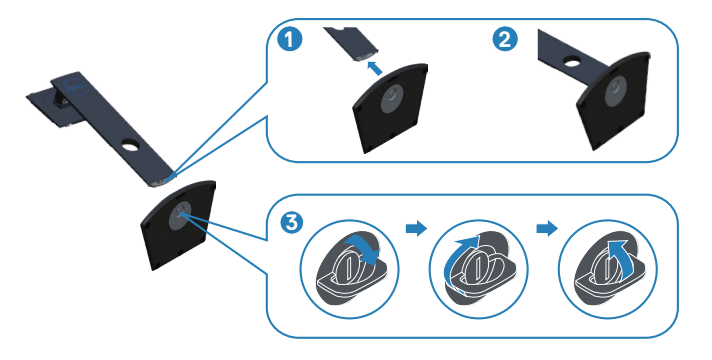

- **5.** Attacher l'ensemble socle au moniteur.
	- • Faites rentrer les deux onglets de la partie supérieure du socle dans les fentes à l'arrière du moniteur.
	- • Enfoncez le socle jusqu'à ce qu'il s'attache.

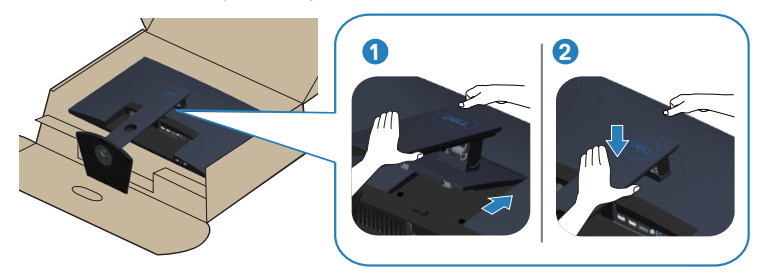

**6.** Placez le moniteur à la verticale.

DELI

### <span id="page-25-0"></span>**Connecter votre moniteur**

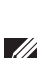

**MISE EN GARDE : Avant de commencer quelque procédure que ce soit de cette section, suivez les [Instructions de sécurité.](#page-58-2)**

**REMARQUE : Ne branchez pas tous les câbles de l'ordinateur en même temps. Il est recommandé de faire passer les câbles à travers l'emplacement de gestion des câbles avant de les brancher sur le moniteur.**

Pour connecter votre moniteur à l'ordinateur :

- **1.** Éteignez votre ordinateur et débranchez son cordon d'alimentation.
- **2.** Connectez le câble HDMI ou DisplayPort de votre moniteur à l'ordinateur.

#### **Branchement du câble HDMI et USB 3.0 S2419HGF**

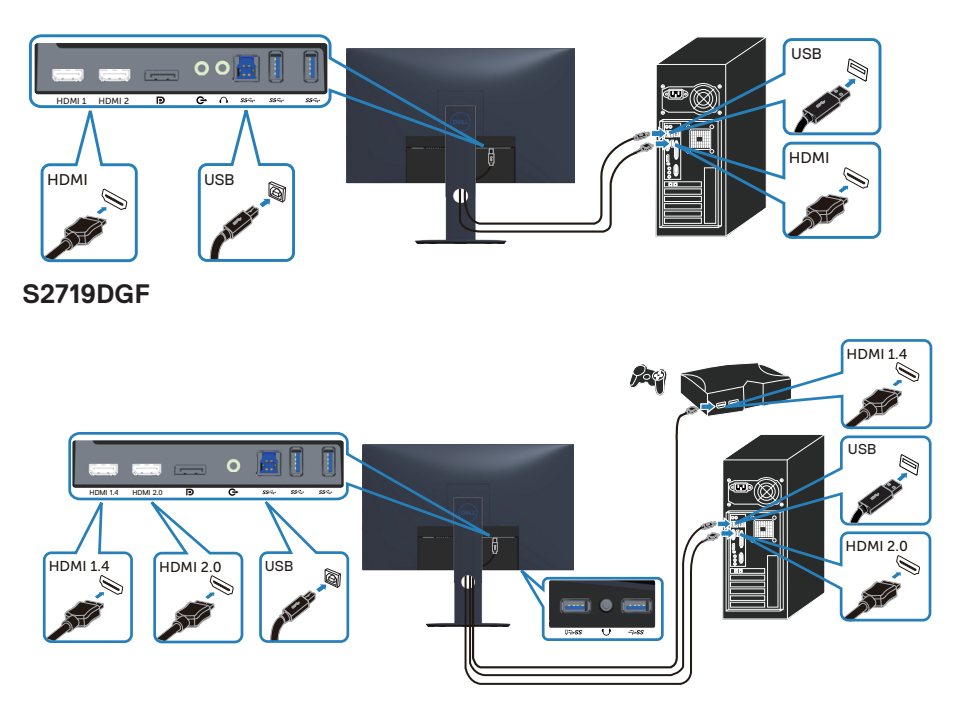

- <span id="page-26-0"></span>**1.** Connectez le port USB 3.0 amont (câble fourni avec votre moniteur) à un port USB 3.0 approprié de votre ordinateur. (Voir [Vue de dessous](#page-10-1) pour plus de détails.)
- **2.** Branchez des appareils USB 3.0 sur les ports USB 3.0 descendants du moniteur.
- **3.** Branchez les cordons d'alimentation de votre ordinateur et du moniteur sur une prise de courant murale.

#### **Connexion du câble DP (achat en option) S2419HGF**

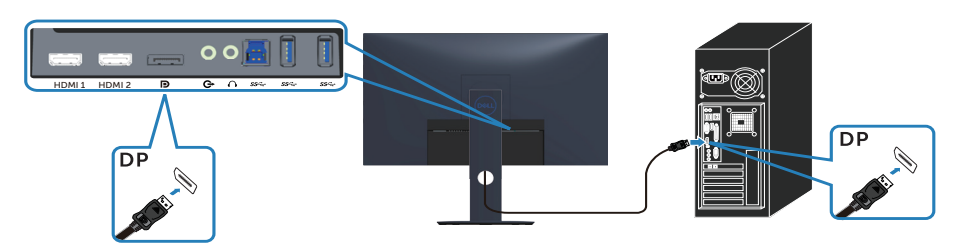

#### **S2719DGF**

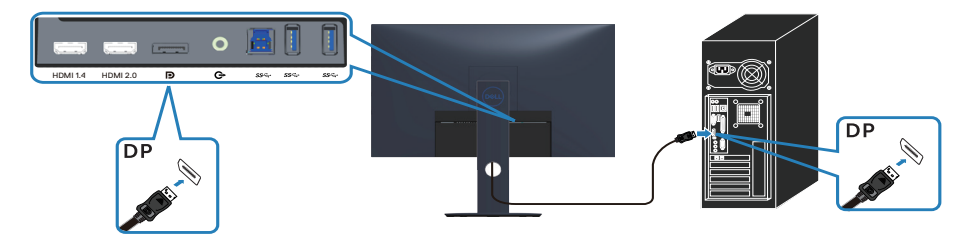

DØLI

# <span id="page-27-0"></span>**Organisation des câbles**

Utilisez la fente de gestion des câbles pour acheminer les câbles connectés à votre moniteur.

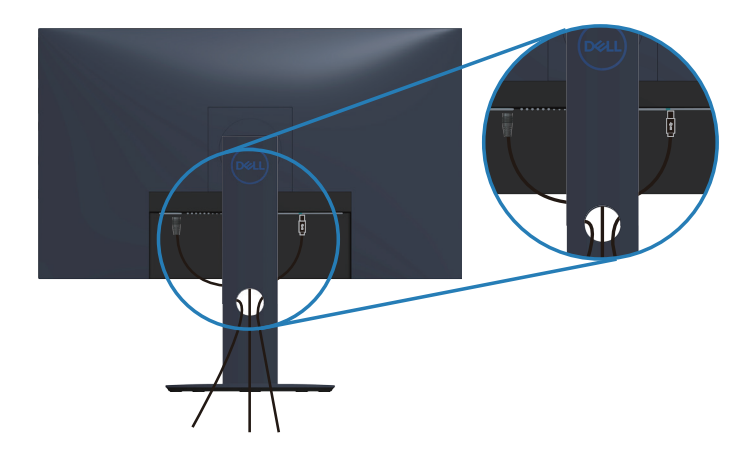

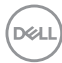

#### <span id="page-28-0"></span>**Retirer le socle**

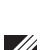

**REMARQUE : Pour éviter de rayer l'écran lorsque vous enlevez le socle, assurez-vous que le moniteur est posé sur une surface propre et douce.**

**REMARQUE : La procédure suivante est applicable uniquement pour le socle fourni avec votre moniteur. Si vous raccordez un socle tiers, consultez la documentation fournie avec le socle.**

Pour enlever le socle :

**1.** Placez le moniteur sur un chiffon doux ou un coussin le long du bureau.

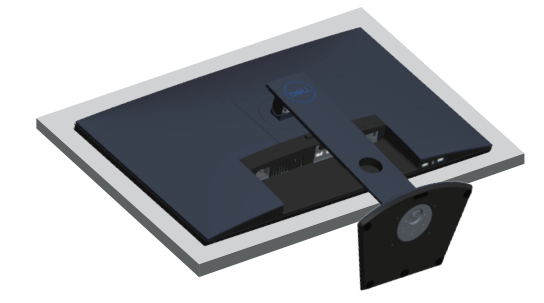

**2.** Appuyez et maintenez le bouton de déverrouillage du socle enfoncé, puis soulevez le socle pour le retirer du moniteur.

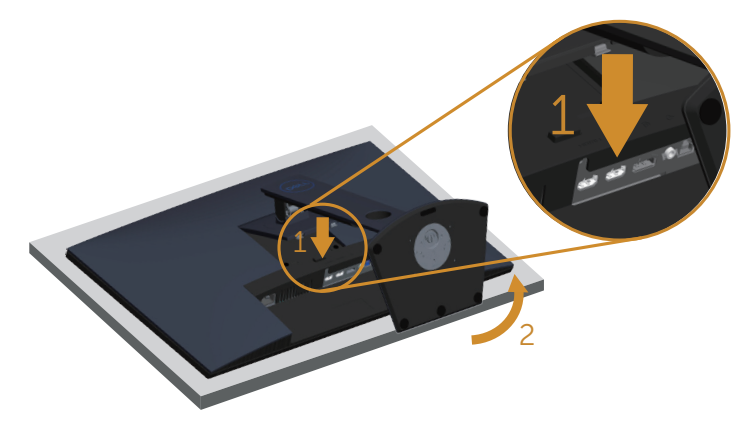

DØL

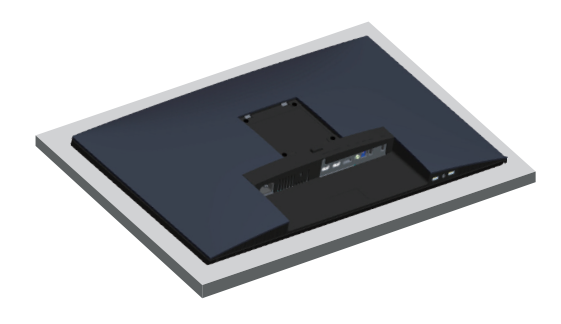

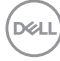

# <span id="page-30-2"></span><span id="page-30-0"></span>**Fonctionnement du moniteur**

# **Allumer le moniteur**

Appuyez sur le bouton **D** pour allumer le moniteur.

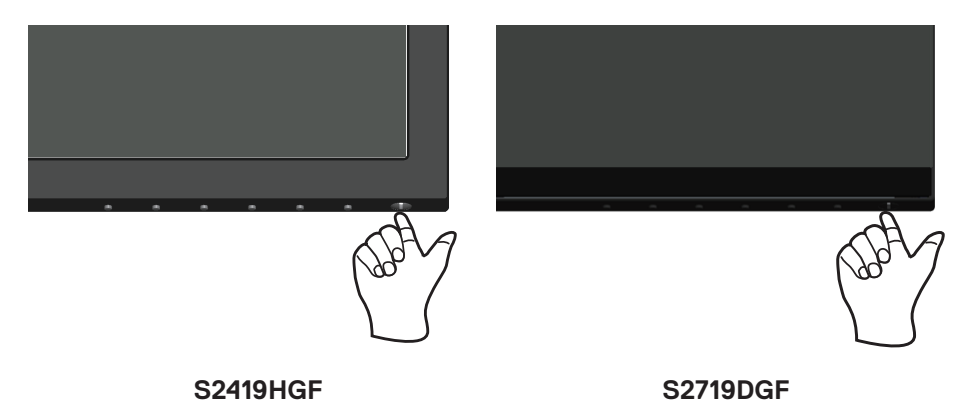

## <span id="page-30-1"></span>**Utilisation des boutons de commande**

Utilisez les boutons de commande sur le bord inférieur du moniteur pour régler l'image affichée.

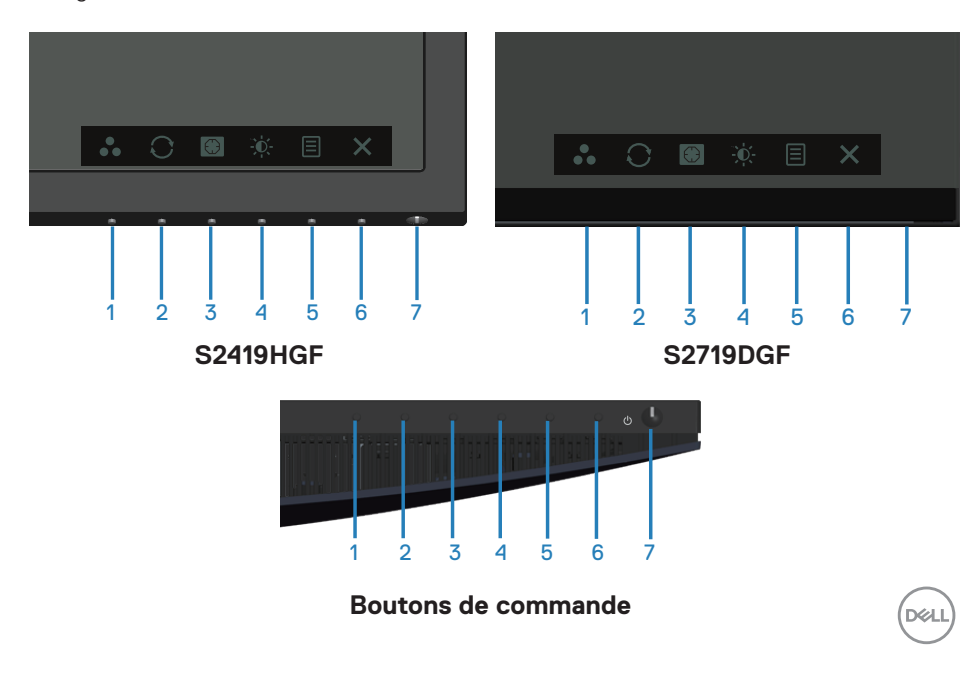

Le tableau suivant décrit les boutons de commande :

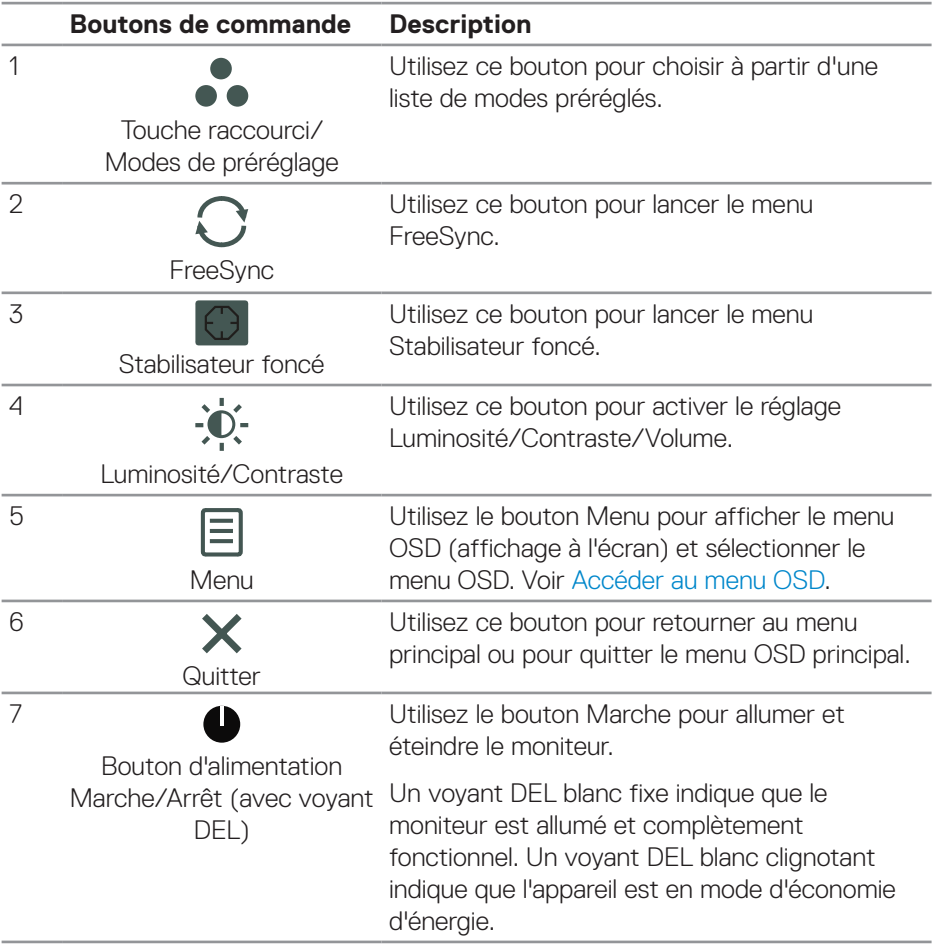

 $($ DELL $)$ 

#### <span id="page-32-0"></span>**Contrôles OSD**

Utilisez les boutons dans la partie inférieure du moniteur pour ajuster les réglages de l'image.

#### **S2419HGF**

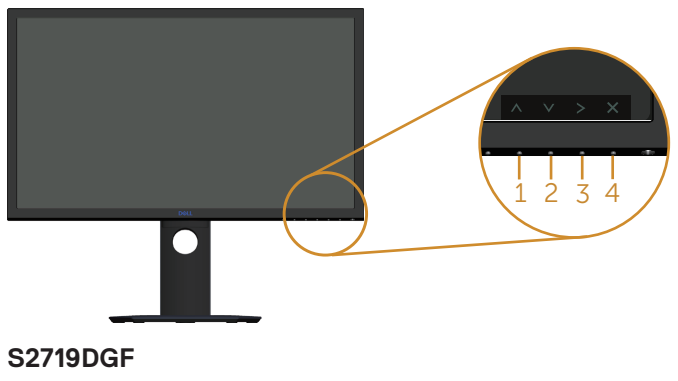

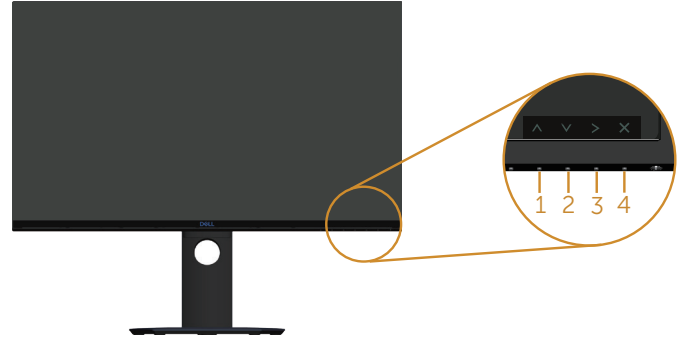

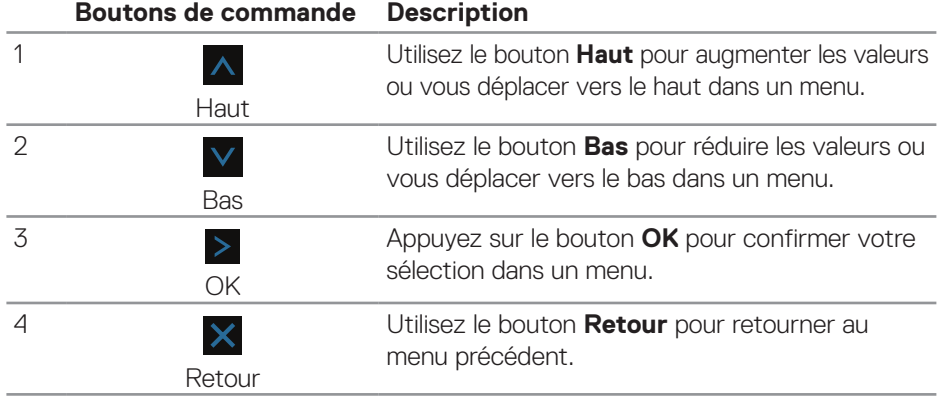

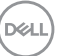

# <span id="page-33-0"></span>**Utilisation du menu à l'écran (OSD)**

#### <span id="page-33-1"></span>**Accéder au menu OSD**

**REMARQUE : Toute modification apportée est automatiquement enregistrée lorsque vous accédez à une autre section du menu, lorsque vous quittez le menu OSD ou lorsque vous patientez le temps que le menu OSD se ferme automatiquement.**

**1.** Appuyez sur le bouton  $\equiv$  pour ouvrir le menu OSD principal.

#### **Menu principal pour l'entrée HDMI**

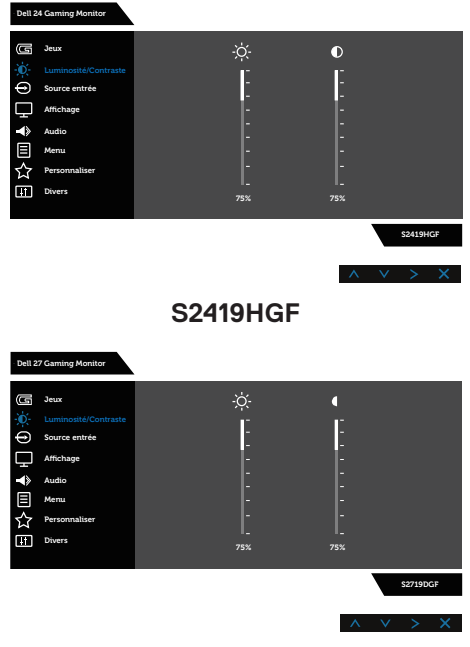

#### **S2719DGF**

- **2.** Appuyez sur les boutons  $\overline{A}$  et  $\overline{V}$  pour vous déplacer entre les différentes options de réglage. Lorsque vous allez d'une icône à une autre, le nom de l'option est mis en surbrillance. Voir le tableau suivant pour obtenir une liste complète de toutes les options disponibles pour le moniteur.
- **3.** Appuyez une fois sur le bouton  $\ge$  pour activer l'option mise en surbrillance.
- **4.** Appuyez sur les boutons  $\Lambda$  et  $\mathsf{V}$  pour sélectionner le paramètre souhaité.

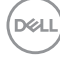

#### **34** │ **Fonctionnement du moniteur**

- **5.** Appuyez sur  $>$  puis utilisez les boutons  $\wedge$  et  $\vee$  pour effectuer vos modifications en fonction des indicateurs dans le menu.
- **6.** Sélectionnez le bouton  $\times$  pour retourner au menu principal.

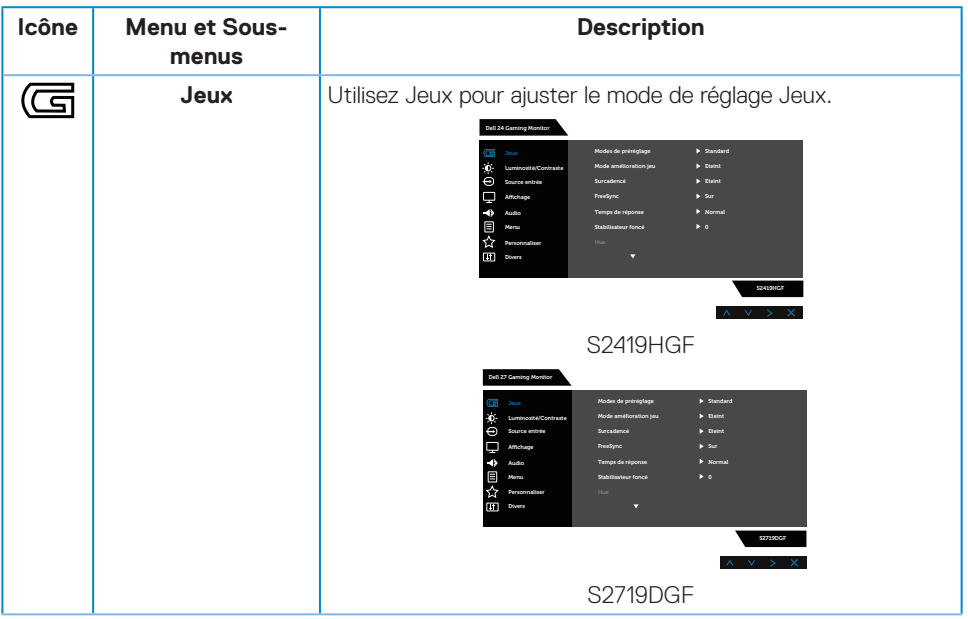

DELL

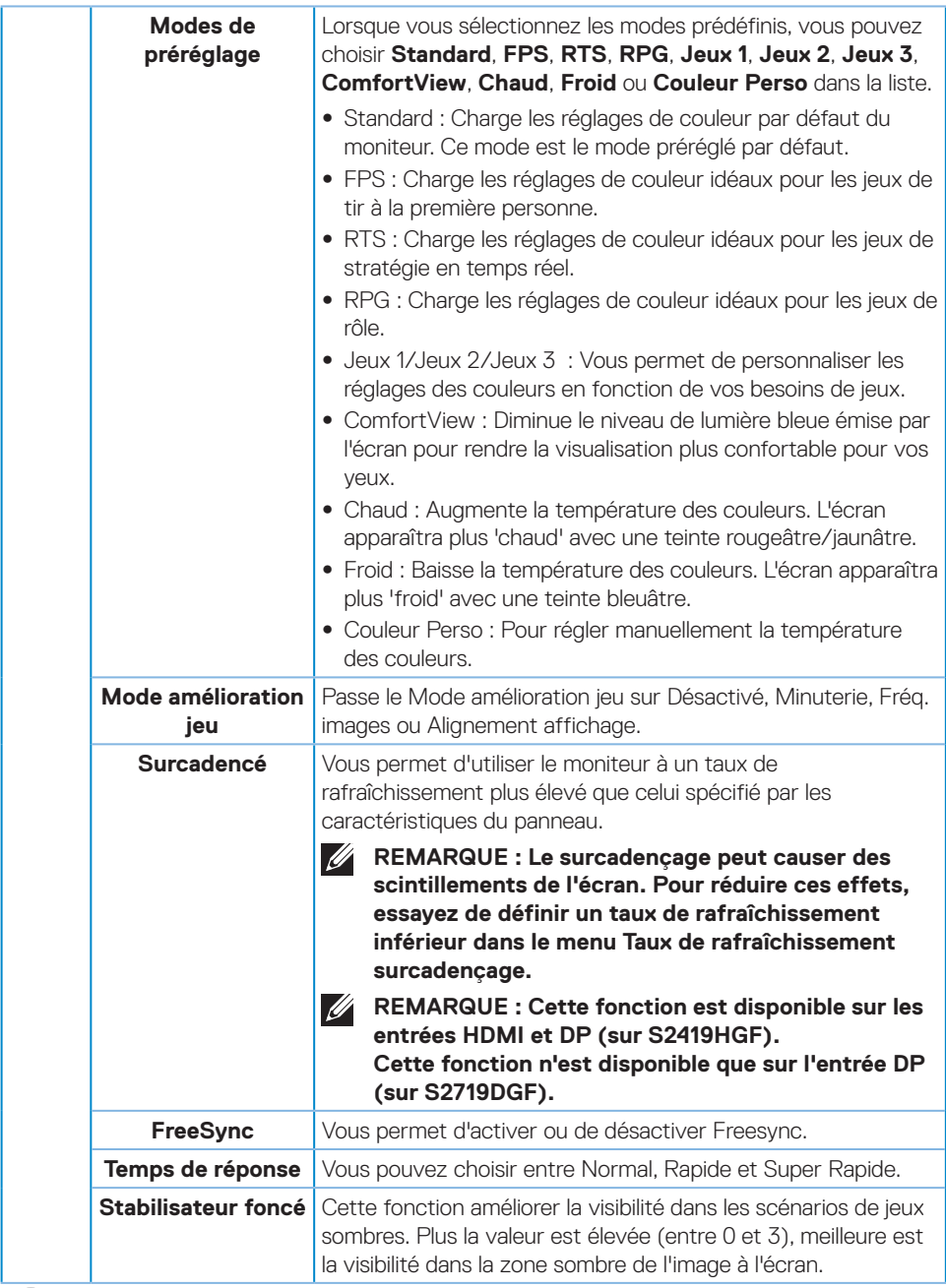

**36** │ **Fonctionnement du moniteur**

 $(\nabla)$ 

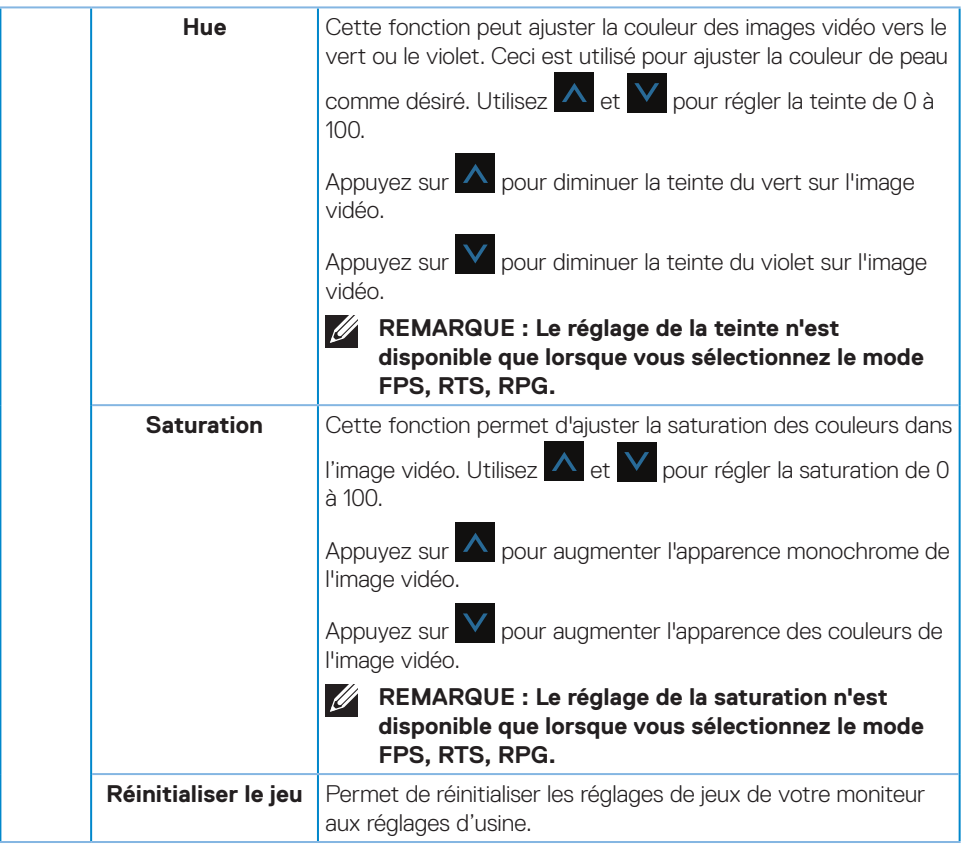

 $(\sim$ LL

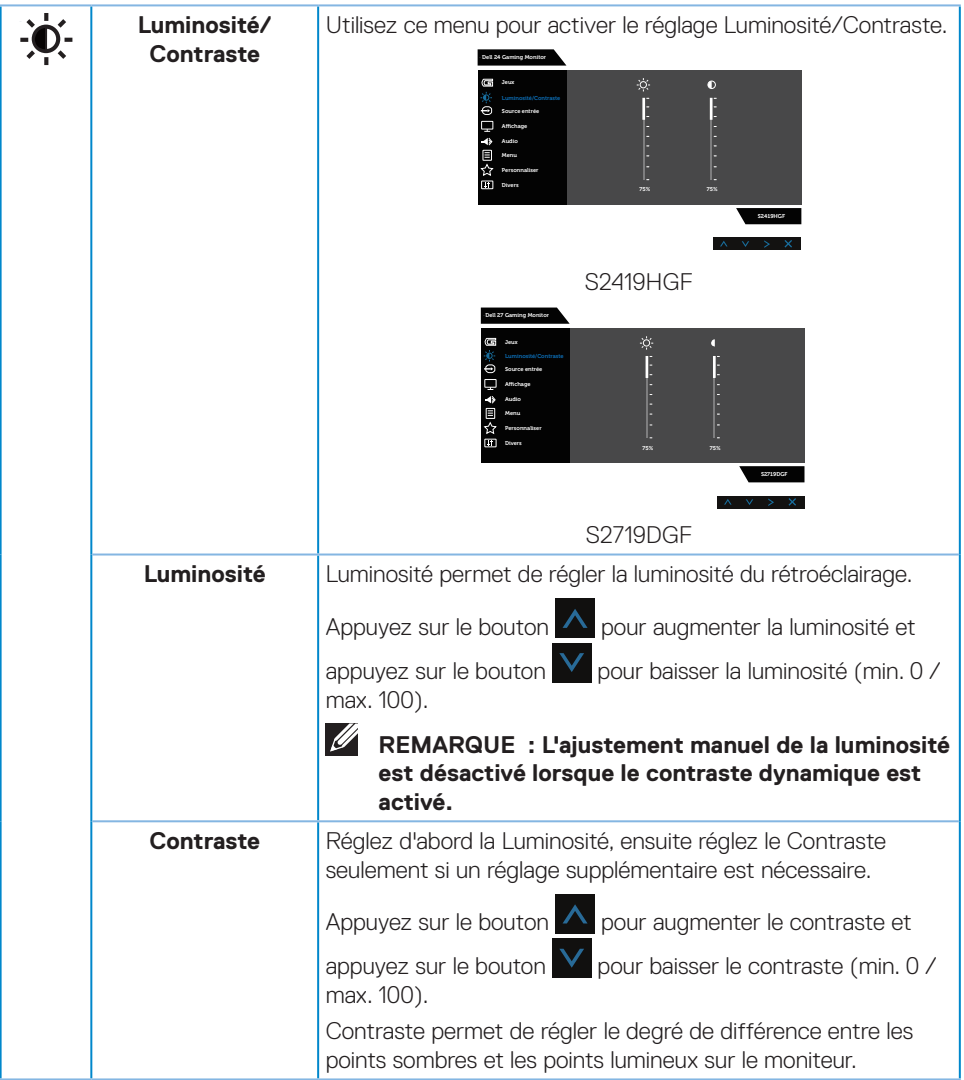

 $(\nabla)$ 

<span id="page-38-0"></span>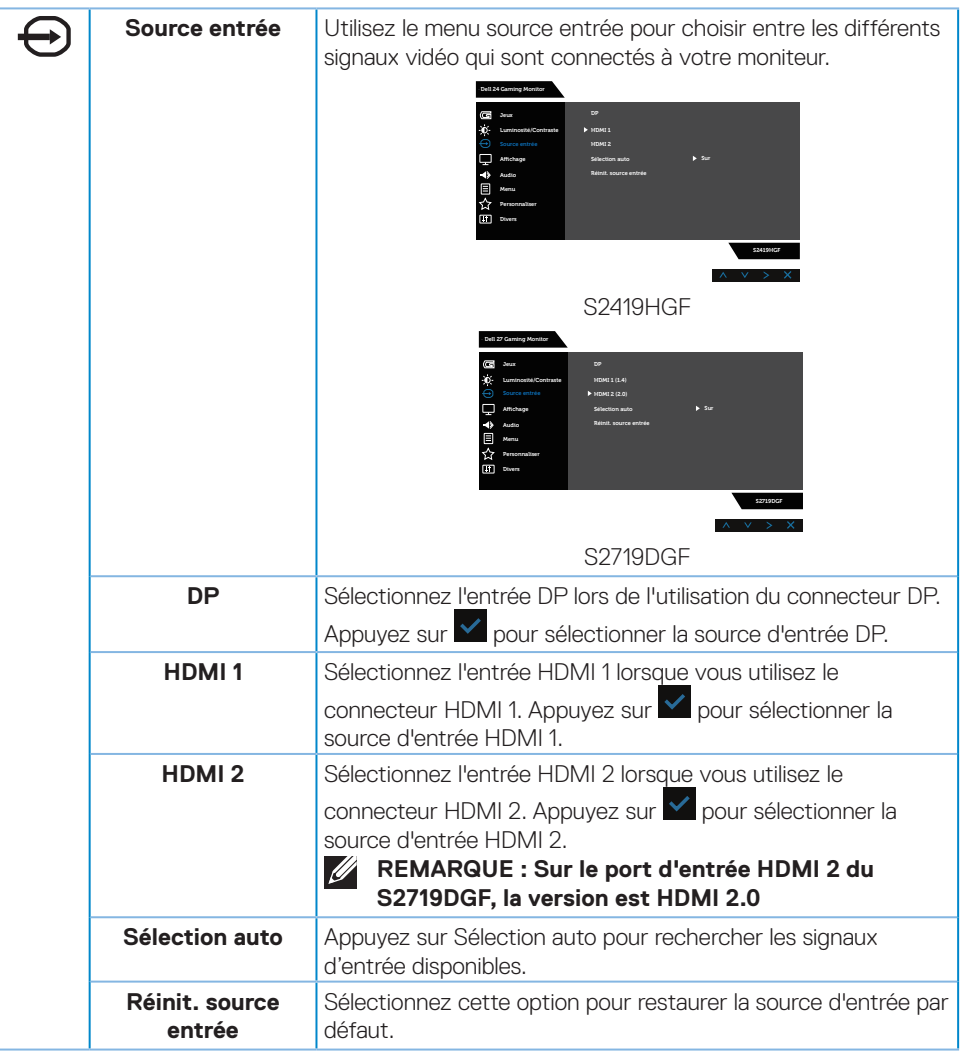

 $(\sim$ LL

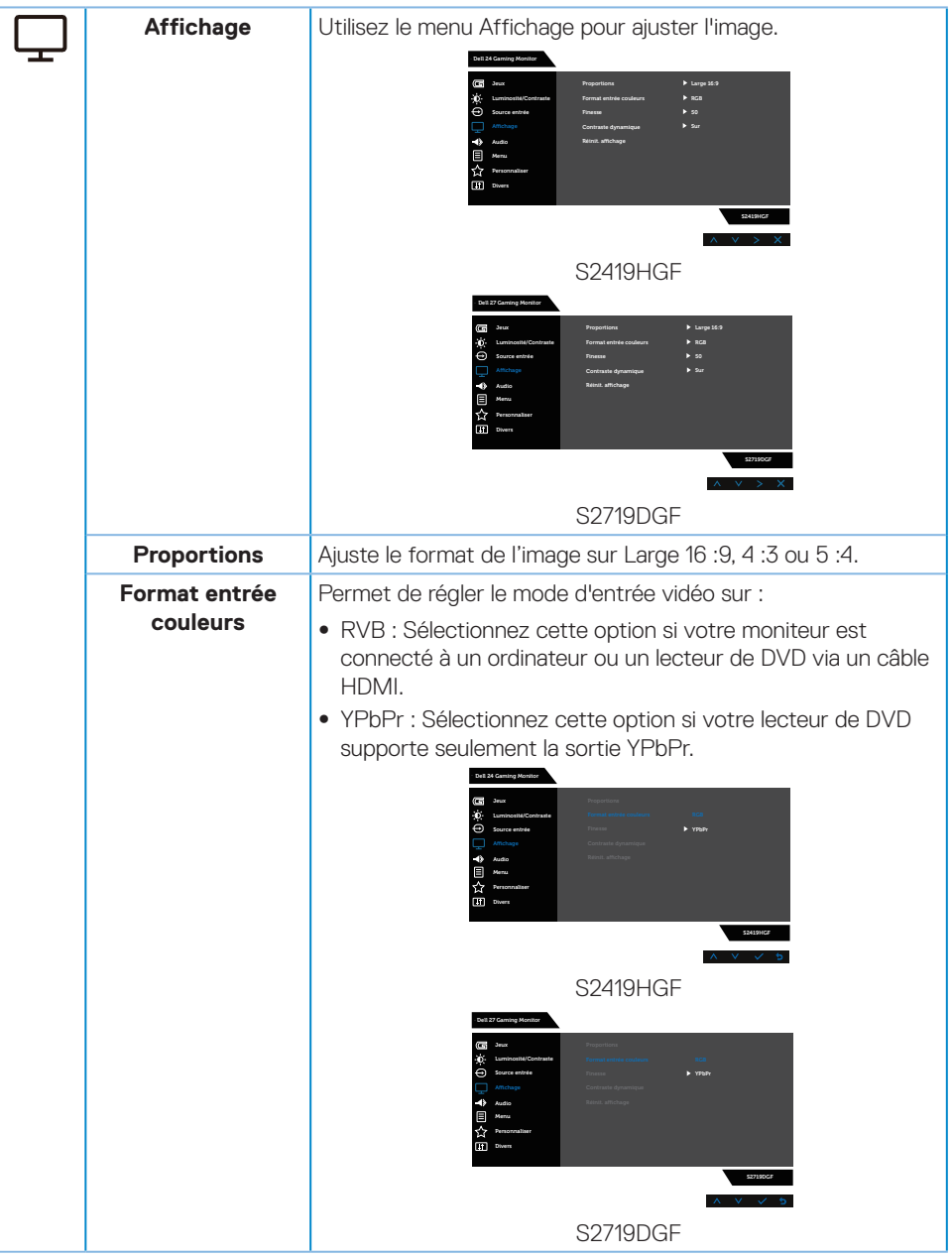

**40** │ **Fonctionnement du moniteur**

(dell

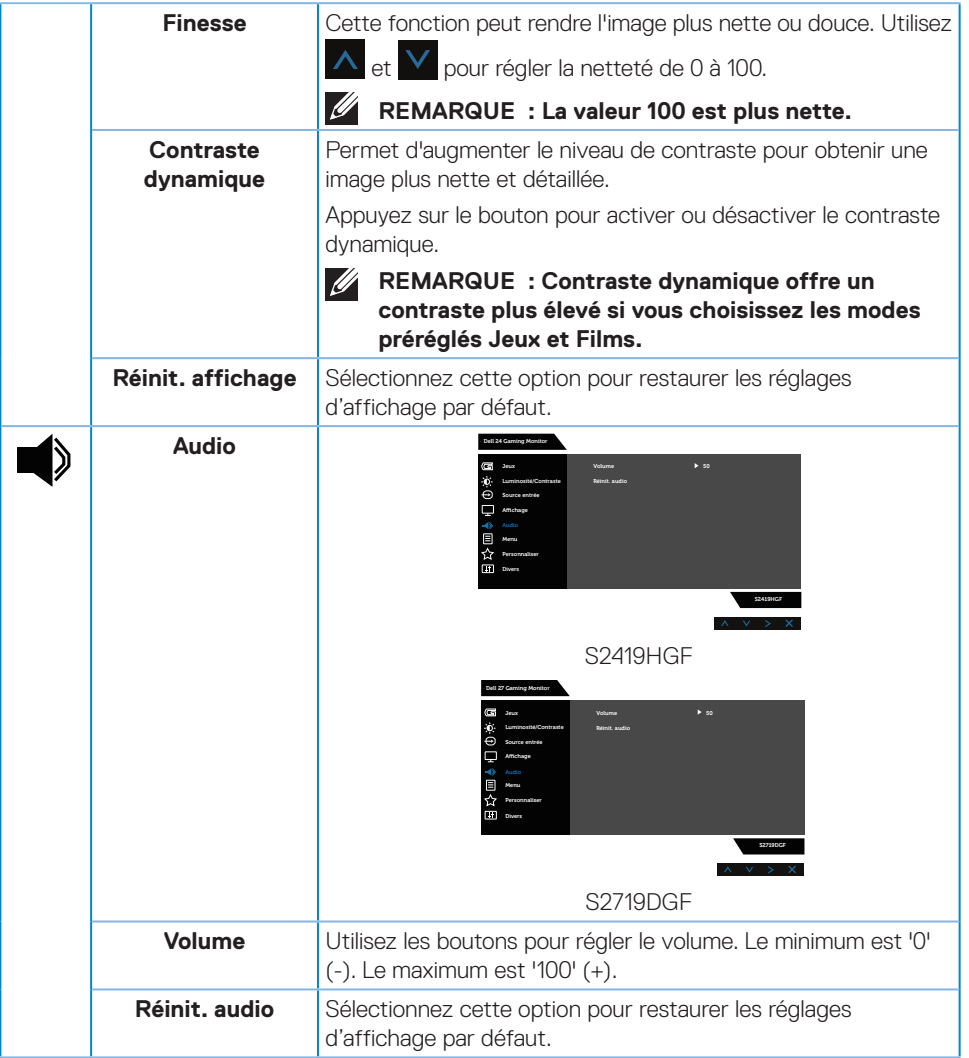

 $($ DELL

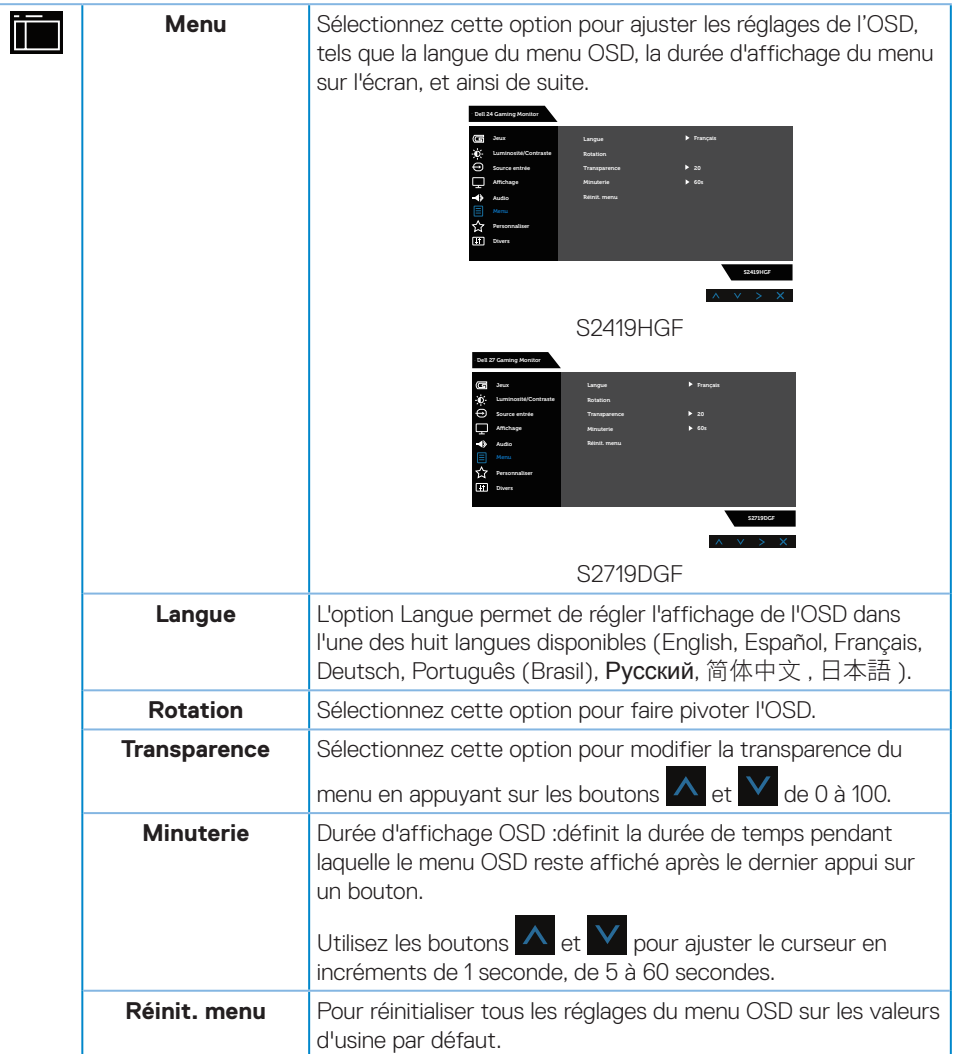

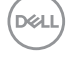

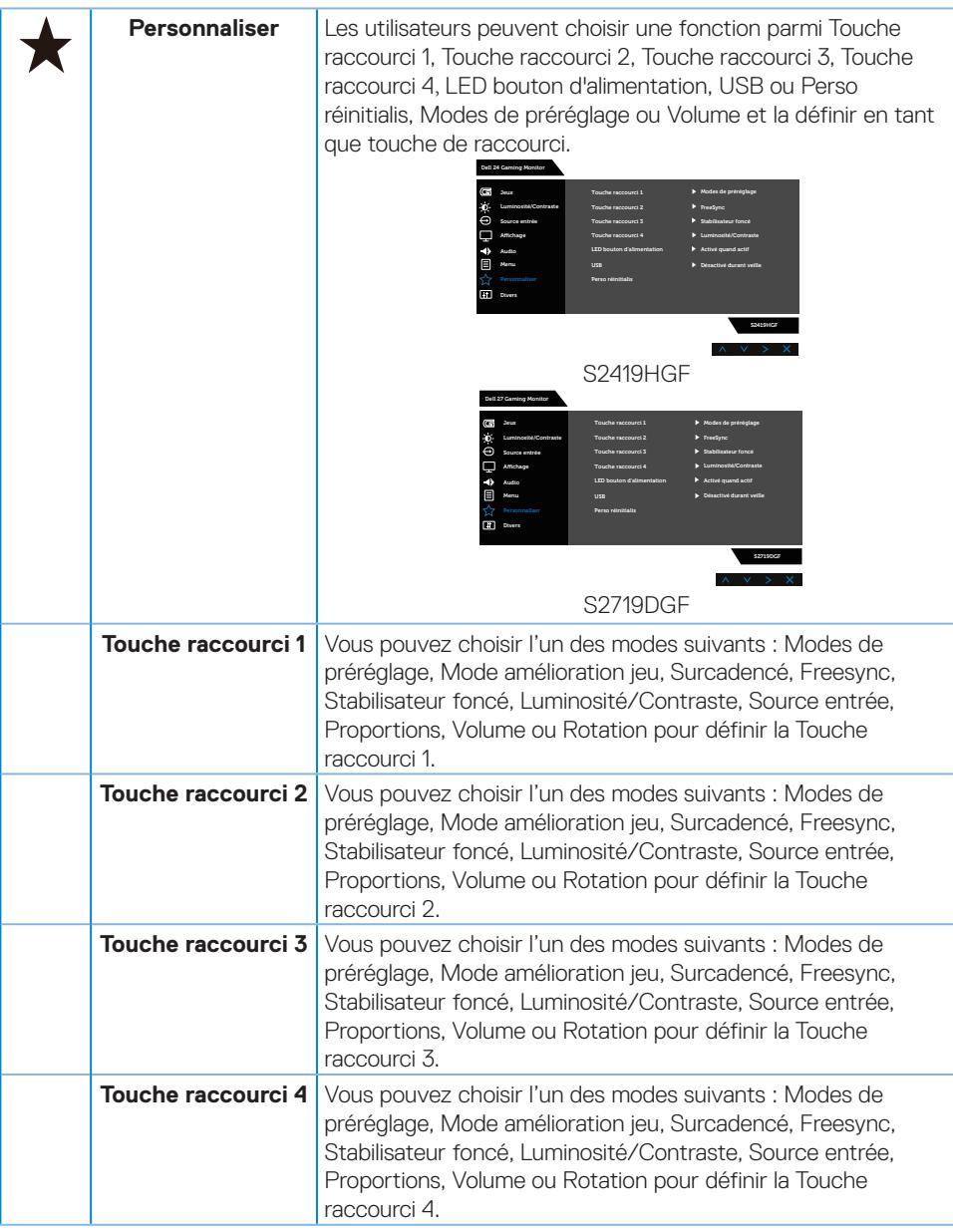

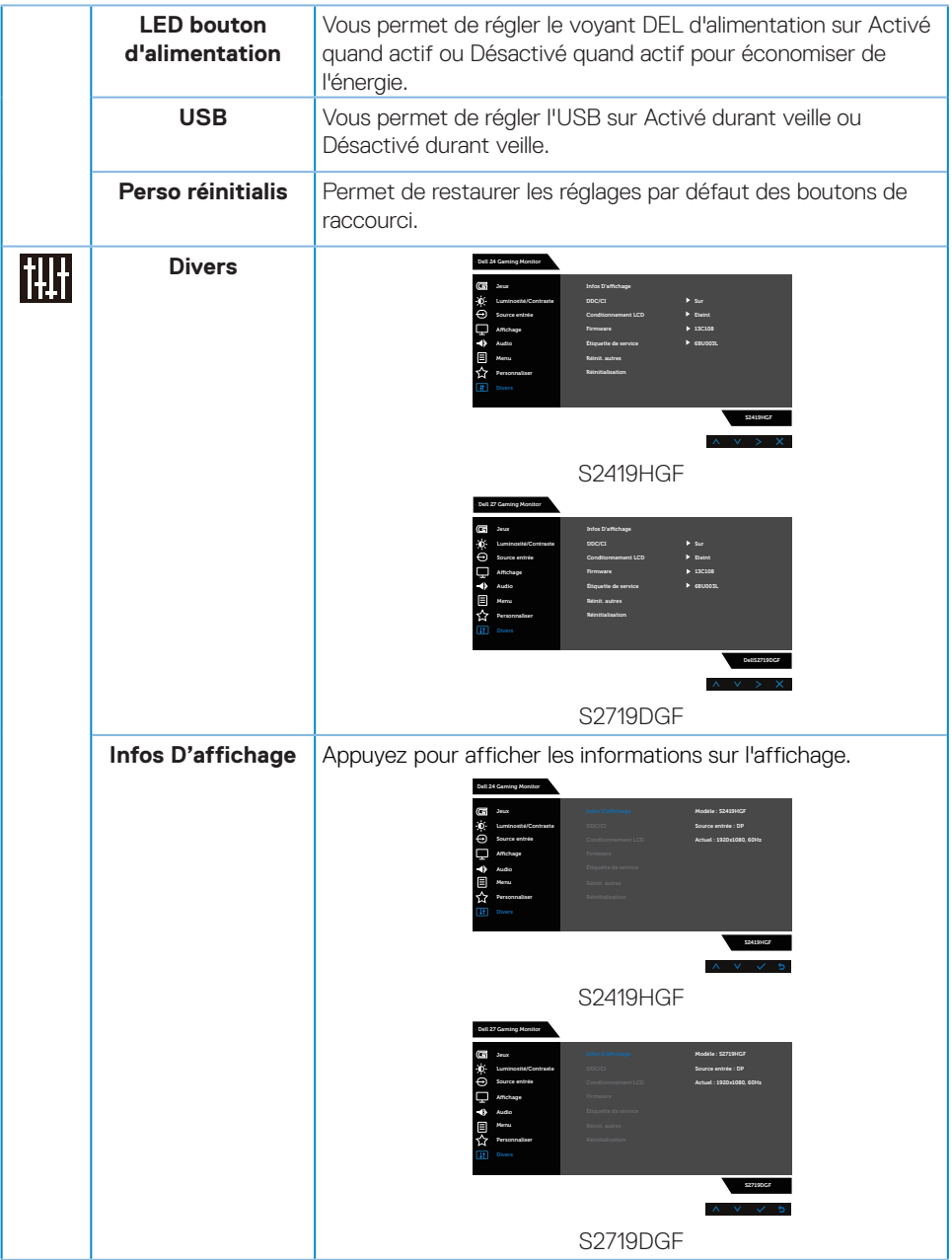

 $(\text{bell})$ 

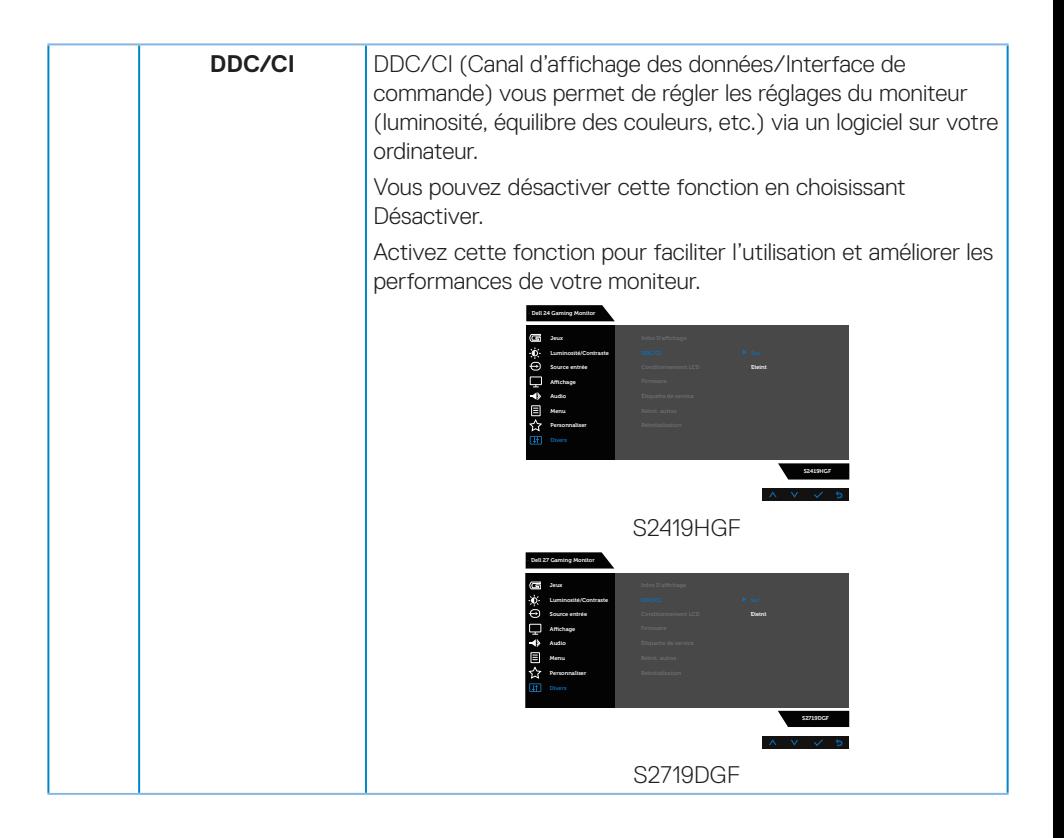

DELI

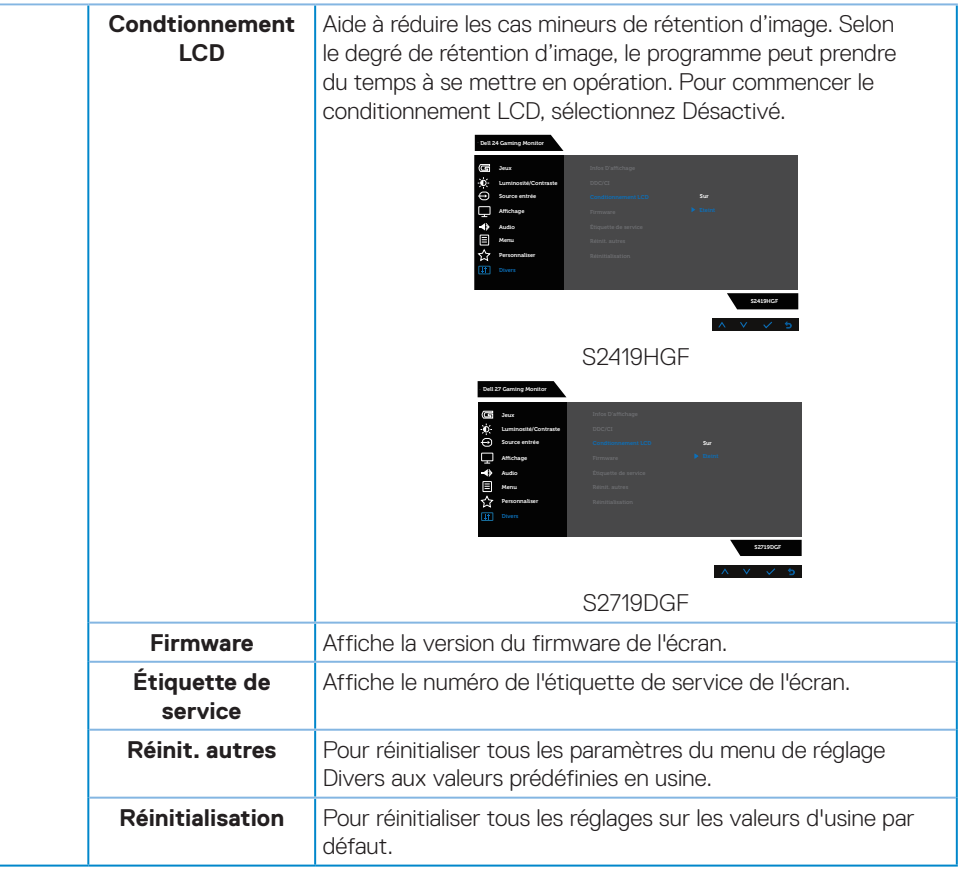

**REMARQUE : Votre moniteur a une fonction intégrée qui peut automatiquement étalonner la luminosité en fonction de l'âge des DEL.**

#### <span id="page-46-0"></span>**Messages d'avertissement de l'OSD**

Lorsque la fonction **Contraste dynamique** est activée (dans ces modes préréglés : **Jeux** ou **Film**), le réglage manuel de la luminosité est désactivé.

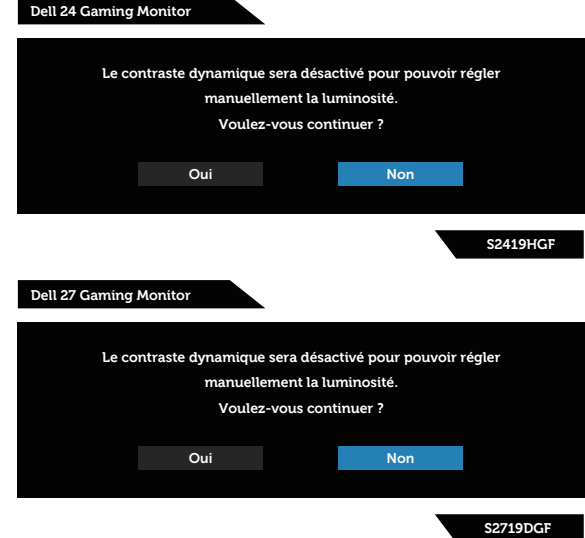

Vous verrez le message suivant avant que la fonction **DDC/CI** ne soit désactivée :

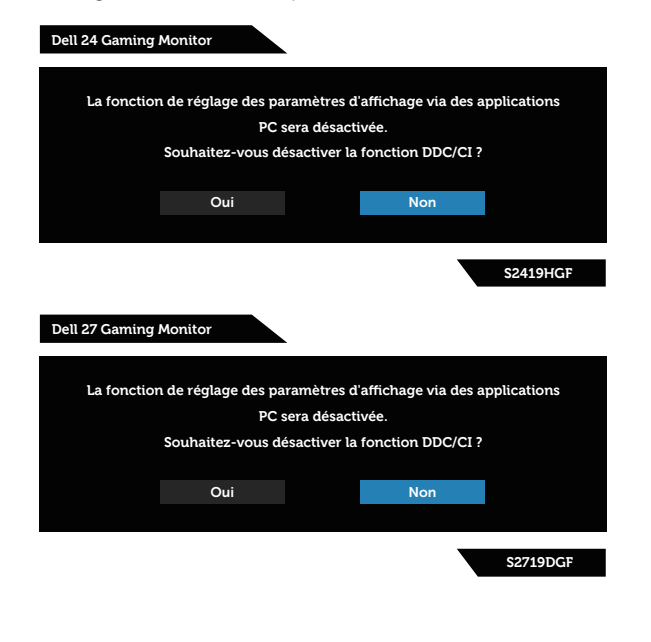

DØLI

Quand le moniteur entre en **mode d'économie d'énergie**, le message suivant s'affiche :

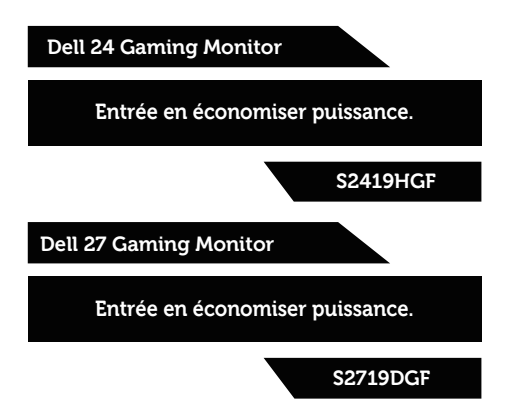

Si le câble HDMI n'est pas branché, une boîte de dialogue flottante, indiquée cidessous, apparaît. Le moniteur entrera en Mode d'économie d'énergie après 4 minutes s'il reste inutilisé.

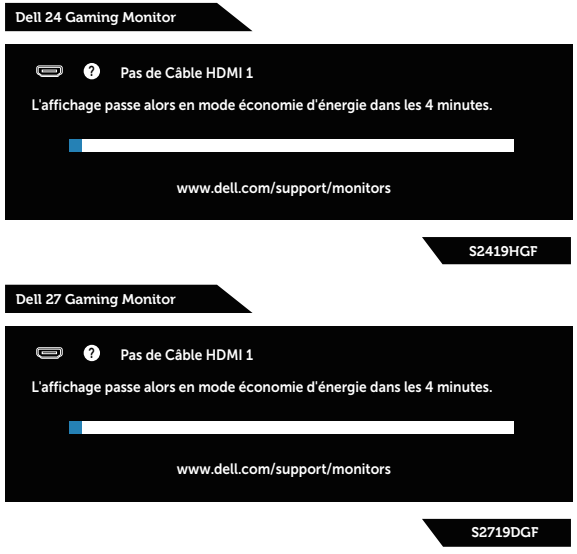

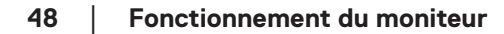

**D**&LI

Si le câble DP n'est pas branché, une boîte de dialogue flottante, indiquée cidessous, apparaît. Le moniteur entrera en Mode d'économie d'énergie après 4 minutes s'il reste inutilisé.

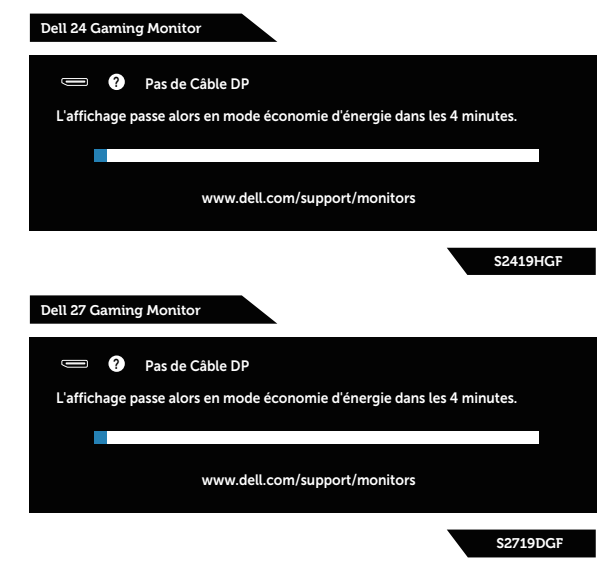

Voir [Guide de dépannage](#page-52-1) pour plus d'informations.

# <span id="page-49-0"></span>**Installation de votre moniteur**

#### **Régler la résolution au maximum**

Pour régler le moniteur sur la résolution maximale :

Dans Windows 7, Windows 8, Windows 8.1 et Windows 10 :

- **1.** Pour Windows 8 et Windows 8.1 uniquement, sélectionnez Bureau pour passer au bureau standard.
- **2.** Cliquez avec le bouton droit sur le Bureau et cliquez sur **Screen Resolution (Résolution d'écran)**.
- **3.** Cliquez sur la liste déroulante de la Résolution d'écran et sélectionnez **1920 x 1080** (sur S2419HGF) ou **2560 x 1440** (sur S2719DGF).
- **4.** Cliquez sur **OK**.

Si vous ne voyez pas **1920 x 1080** (sur S2419HGF) ou **2560 x 1440** (sur S2719DGF) comme option, vous avez peut-être besoin de mettre à jour votre pilote graphique. Selon votre ordinateur, utilisez l'une des méthodes suivantes :

Si vous avez un ordinateur de bureau ou portable Dell :

• Allez sur le site **[www.dell.com/support](http://www.dell.com/support)**, saisissez l'identifiant de dépannage de votre ordinateur, et téléchargez le dernier pilote pour votre carte graphique.

Si vous n'utilisez pas un ordinateur Dell (portable ou de bureau) :

- • Allez sur le site de support de votre ordinateur et téléchargez les derniers pilotes graphiques.
- • Allez sur le site de support de votre carte et téléchargez les derniers pilotes graphiques.

#### **Si vous avez un ordinateur de bureau Dell ou un ordinateur portable Dell avec accès à Internet**

- **1.** Allez sur le site **www.dell.com/support**, saisissez l'ID de service , et téléchargez le dernier pilote pour votre carte graphique.
- **2.** Après l'installation des pilotes de votre adaptateur graphique, essayez à nouveau de régler la résolution sur **1920 x 1080** (sur S2419HGF) ou **2560 x 1440** (sur S2719DGF).
- **REMARQUE : Si vous ne parvenez pas à régler la résolution sur 1920 x 1080 (sur S2419HGF) ou 2560 x 1440 (sur S2719DGF), veuillez contacter Dell pour demander un adaptateur graphique prenant en charge ces résolutions.**

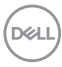

#### <span id="page-50-0"></span>**Si vous n'avez pas un ordinateur de bureau, un ordinateur portable ou une carte graphique Dell**

Dans Windows 7, Windows 8, Windows 8.1 et Windows 10 :

- **1.** Pour Windows 8 et Windows 8.1 uniquement, sélectionnez Bureau pour passer au bureau standard.
- **2.** Cliquez avec le bouton droit sur le Bureau et cliquez sur **Personalization (Personnalisation)**.
- **3.** Cliquez sur **Change Display Settings (Modifier les réglages d'affichage)**.
- **4.** Cliquez sur **Advanced Settings (Réglages avancés)**.
- **5.** Identifiez le fournisseur de votre carte graphique à partir de la description en haut de la fenêtre (par exemple NVIDIA, ATI, Intel, etc.).
- **6.** Référez-vous au site Internet du fournisseur de votre carte graphique pour un pilote mis à niveau (par exemple, **[www.ATI.com](http://www.ATI.com)** OU **[www.AMD.com](http://www.NVIDIA.com)**).
- **7.** Après l'installation des pilotes de votre adaptateur graphique, essayez à nouveau de régler la résolution sur **1920 x 1080** (sur S2419HGF) ou **2560 x 1440** (sur S2719DGF).

DELI

### <span id="page-51-0"></span>**Utiliser l'inclinaison**

**REMARQUE : Le socle n'est pas fixé lorsque le moniteur est expédié depuis l'usine.**

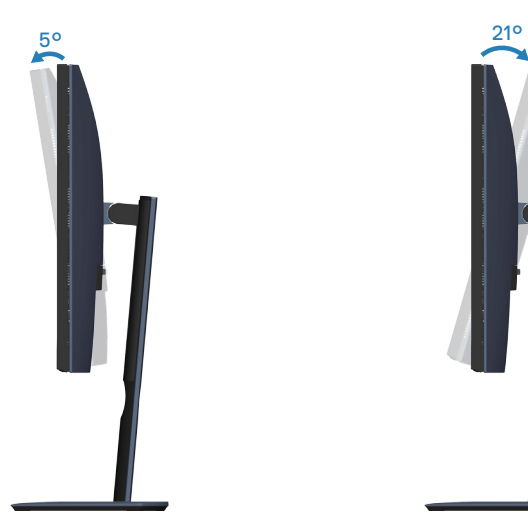

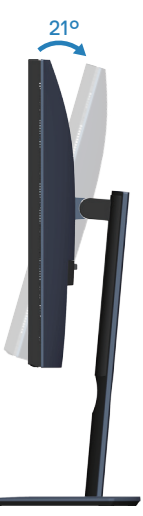

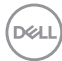

# <span id="page-52-1"></span><span id="page-52-0"></span>**Guide de dépannage**

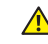

**MISE EN GARDE : Avant de commencer quelque procédure que ce soit de cette section, suivez les [Instructions de sécurité.](#page-58-2)**

#### **Test auto**

Votre écran dispose d'une fonction de test automatique qui vous permet de vérifier s'il fonctionne correctement. Si votre moniteur et votre ordinateur sont connectés correctement mais que l'écran du moniteur reste éteint, utilisez la fonction de test automatique du moniteur en suivant ces étapes :

- **1.** Éteignez votre ordinateur et votre moniteur.
- **2.** Déconnectez tous les câbles vidéo reliés au moniteur. De cette façon, l'ordinateur n'a pas à être impliqué.
- **3.** Allumez le moniteur.

Si le moniteur fonctionne correctement, il détecte qu'il n'y a pas de signal et un des messages suivants s'affiche. En mode de test automatique, le témoin d'alimentation DEL reste en blanc.

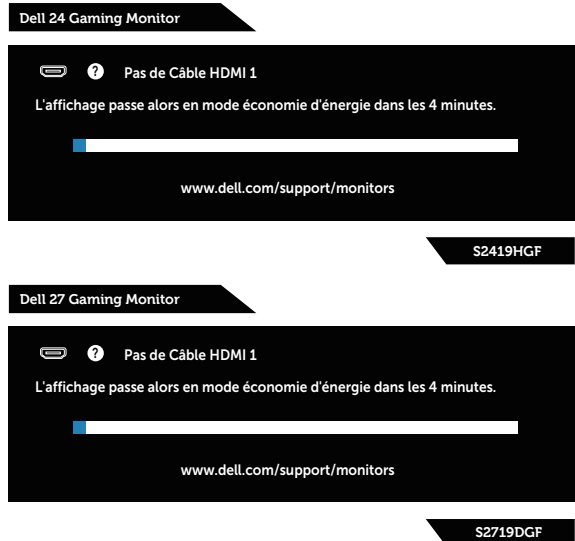

- **REMARQUE : Cette boîte de dialogue apparaîtra également lors du fonctionnement habituel du système en cas de déconnexion ou de dommages au câble vidéo.**
	- **4.** Éteignez votre moniteur et reconnectez le câble vidéo, puis rallumez votre ordinateur ainsi que votre moniteur.

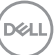

<span id="page-53-0"></span>Si votre moniteur reste sombre après avoir rebranché les câbles, vérifiez votre contrôleur vidéo et votre ordinateur.

## **Diagnostics intégrés**

Votre moniteur a un outil de diagnostic intégré qui vous aide à déterminer si l'anomalie d'écran que vous avez est un problème inhérent à votre moniteur ou à vos ordinateur et carte graphique.

#### **REMARQUE : Vous pouvez effectuer le diagnostic intégré quand le câble vidéo est débranché et le moniteur est en mode de test automatique.**

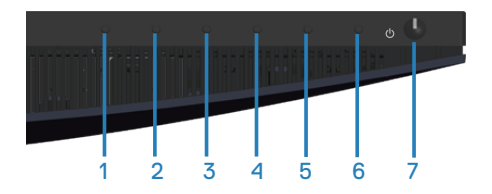

Pour exécuter le diagnostic intégré :

- **1.** Assurez-vous que l'écran est propre (pas de particules de poussière sur la surface de l'écran).
- **2.** Débranchez le câble vidéo à l'arrière de l'ordinateur ou du moniteur. Le moniteur alors va dans le mode de test automatique.
- **3.** Appuyez pendant 5 secondes sur le bouton 3. Un écran gris apparaît.
- **4.** Examinez soigneusement l'écran pour des anomalies.
- **5.** Appuyez à nouveau sur le Bouton 3 dans la partie inférieure du moniteur. La couleur de l'écran change à rouge.
- **6.** Examinez l'écran pour des anomalies quelconques.
- **7.** Répétez les étapes 5 et 6 pour examiner l'écran avec les couleurs vertes, bleues, noires, blanches et du texte.

Le test est terminé quand l'écran de texte apparaît. Pour quitter, appuyez de nouveau sur le bouton 3.

Si vous ne détectez pas d'anomalies quelconques lors de l'utilisation de l'outil de diagnostic intégré, le moniteur fonctionne correctement. Vérifiez la carte vidéo et l'ordinateur.

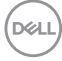

# <span id="page-54-0"></span>**Problèmes courants**

Le tableau suivant contient des informations générales sur les problèmes les plus courants avec le moniteur et des solutions :

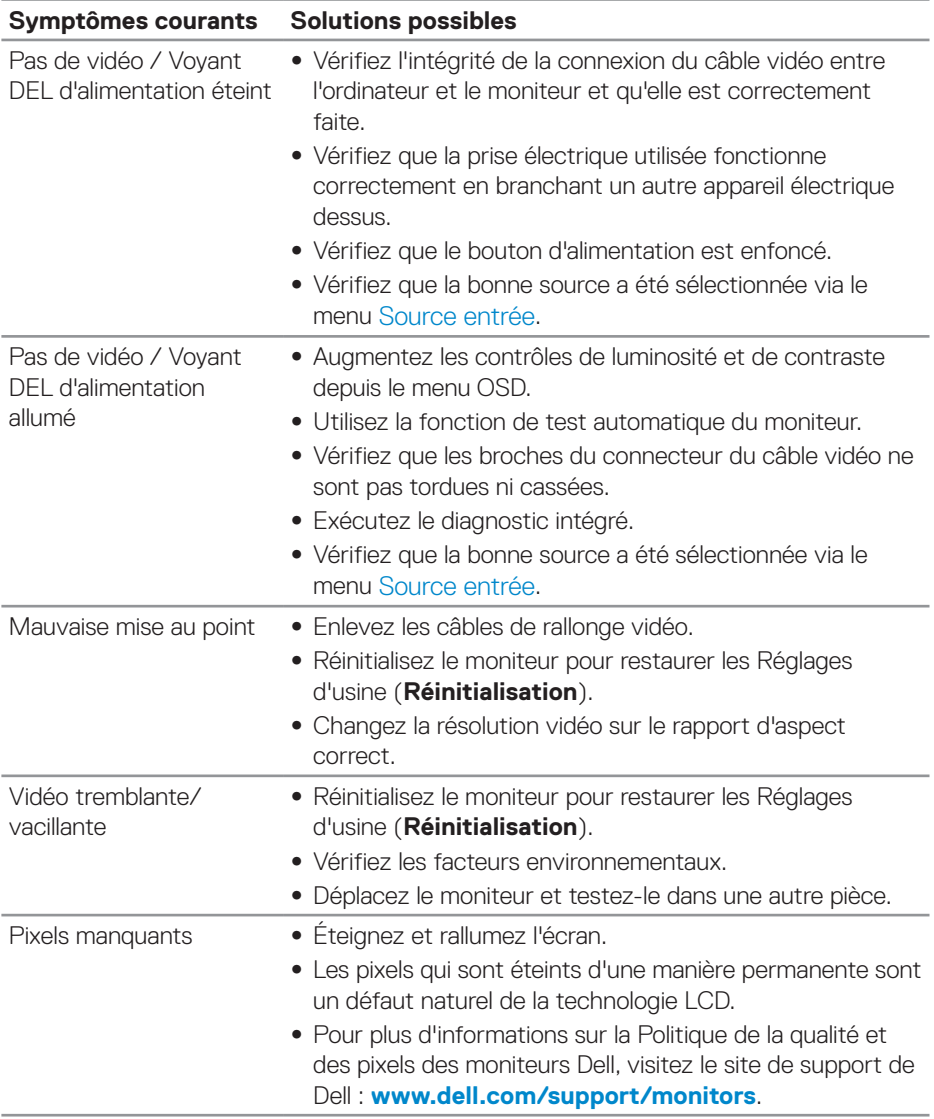

DELL

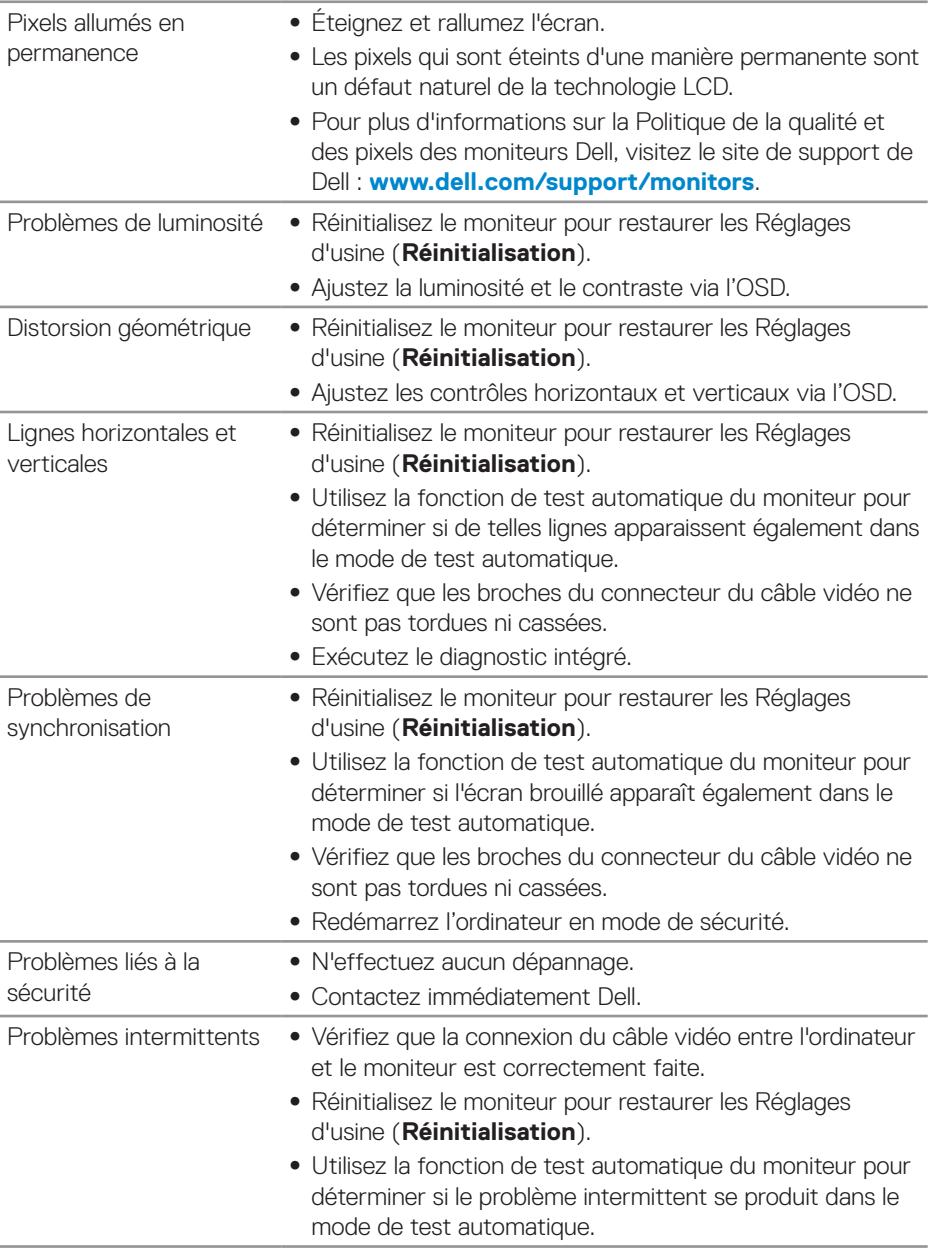

**56** │ **Guide de dépannage**

 $(\nabla)$ 

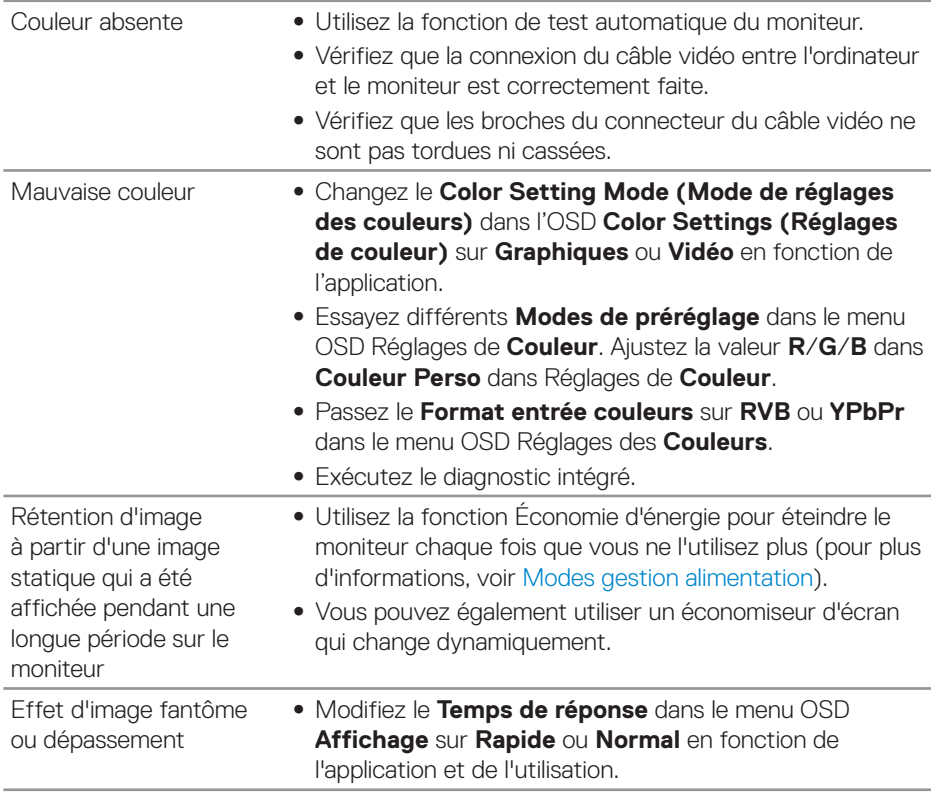

 $($ DELL

# <span id="page-57-0"></span>**Problèmes spécifiques au produit**

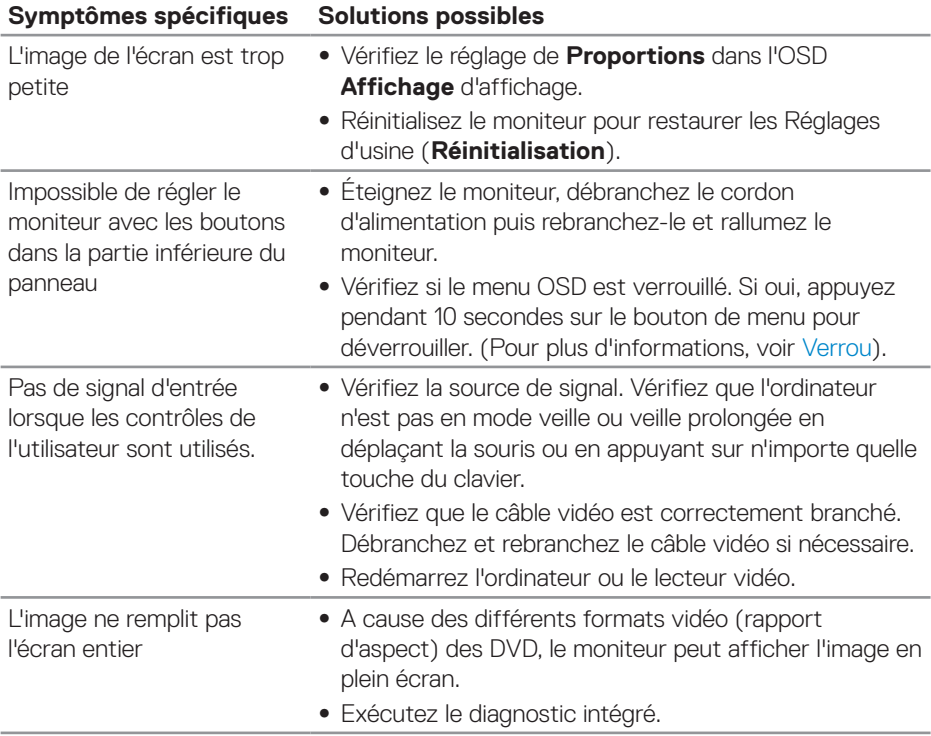

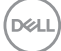

# <span id="page-58-0"></span>**Annexe**

## <span id="page-58-2"></span>**Instructions de sécurité**

**MISE EN GARDE : L'utilisation de contrôles, des réglages ou des procédures autres que ceux spécifiés dans la présente documentation risquent de vous exposer à des chocs, des électrocutions et/ou des dangers mécaniques.**

Pour plus d'informations sur les consignes de sécurité, consultez **Informations relatives à la sécurité, à l'environnement et à la réglementation (SERI)**.

# **Règlements de la FCC (États-Unis uniquement) et autres informations réglementaires**

Pour l'avis de la FCC et d'autres informations réglementaires, consultez le site Web de conformité réglementaire sur **[www.dell.com/regulatory\\_compliance](http://www.dell.com/regulatory_compliance)**.

# <span id="page-58-1"></span>**Contacter Dell**

**Pour les clients aux États-Unis, appelez le 800-WWW-DELL (800-999-3355).**

**REMARQUE : Si vous n'avez pas une connexion Internet, vous pouvez aussi trouver les informations de contact dans la boîte, sur le ticket, la facture ou le catalogue des produits Dell.**

Dell offre plusieurs options de services et d'assistance téléphonique et en ligne. Leur disponibilité est différente suivant les pays et les produits, et certains services peuvent ne pas vous être offerts dans votre région.

Pour accéder au support en ligne pour le moniteur :

**1.** Visitez **www.dell.com/support/monitors**.

Pour contacter Dell pour les ventes, l'assistance technique, ou les questions de service à la clientèle :

- **1.** Visitez **[www.dell.com/support](http://www.dell.com/support/monitors)**.
- **2.** Vérifiez votre pays ou votre région dans le menu déroulant **Choisir un pays/ région** dans la partie inférieure de la page.
- **3.** Cliquez sur **Contactez-nous** sur le côté gauche de la page.
- **4.** Sélectionnez le lien du service ou de l'assistance requise.
- **5.** Choisissez la méthode pour contacter Dell qui vous convient le mieux.
- **MISE EN GARDE : Pour les écrans avec lunettes brillantes, l'utilisateur doit considérer le placement de l'écran en ayant en tête que la lunette peut causer des réfléchissements de lumière ambiante ou venant de surfaces brillantes et perturber l'écran.**

DELL